# **คู่มือการใช้งานโปรแกรม HRCloud**

### **Personnel**

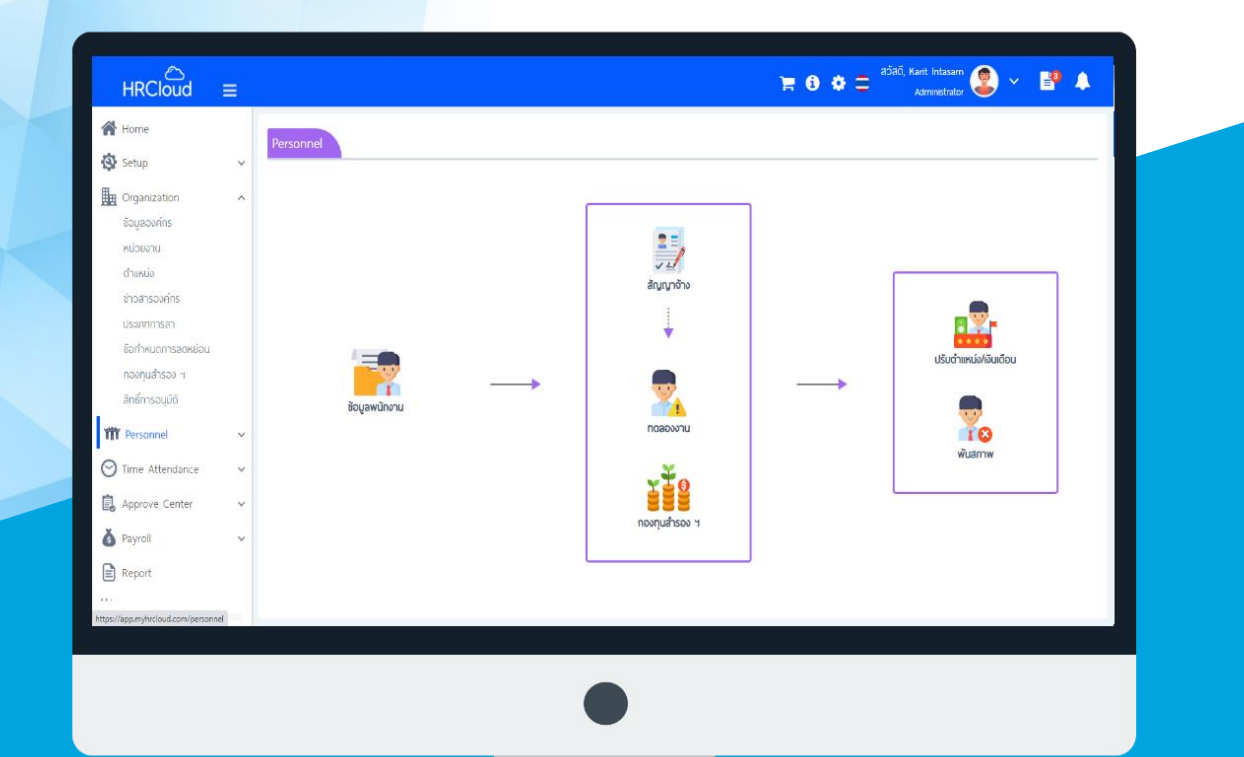

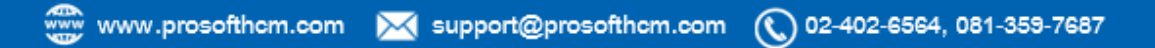

## **สารบัญ**

### **Personnel**

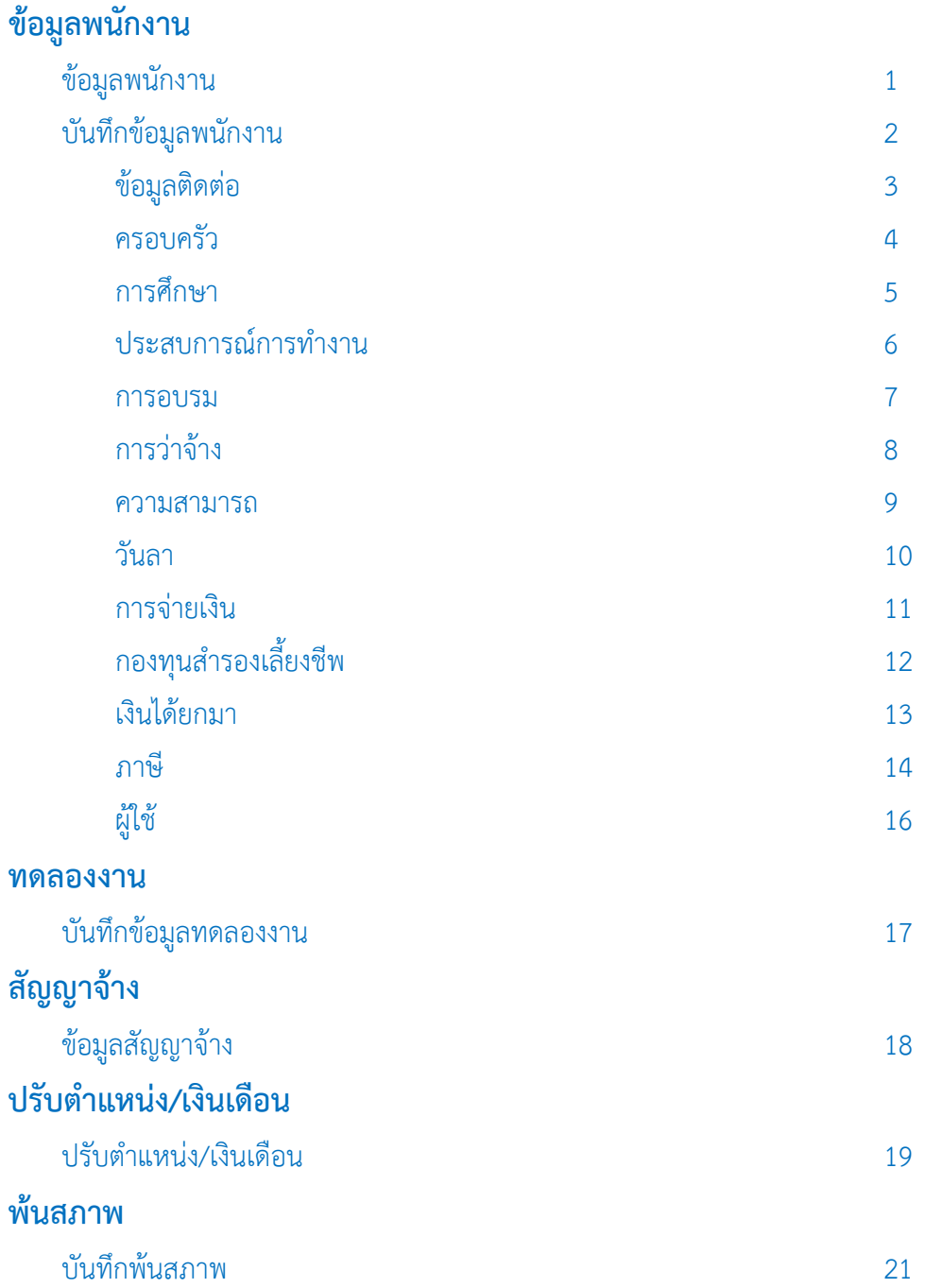

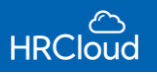

### <span id="page-2-0"></span>**Personnel / ข้อมูลพนักงาน**

 $\frac{1}{2}$ 

 ใช้ส าหรับบันทึกข้อมูลประวัติพนักงานในองค์กรเพื่อเก็บข้อมูลต่าง ๆ ของพนักงาน เช่น สถานภาพส่วนตัว การ ว่าจ้าง การจ่ายเงิน, รายได้ – รายหักประจำ, ค่าลดหย่อนภาษี เป็นต้น

ผู้ใช้สามารถเข้าถึงหน้าจอได้โดยเลือก "Personnel" > "ข้อมูลพนักงาน" จากนั้นจะปรากฏหน้าจอข้อมูลพนักงาน ดังรูป

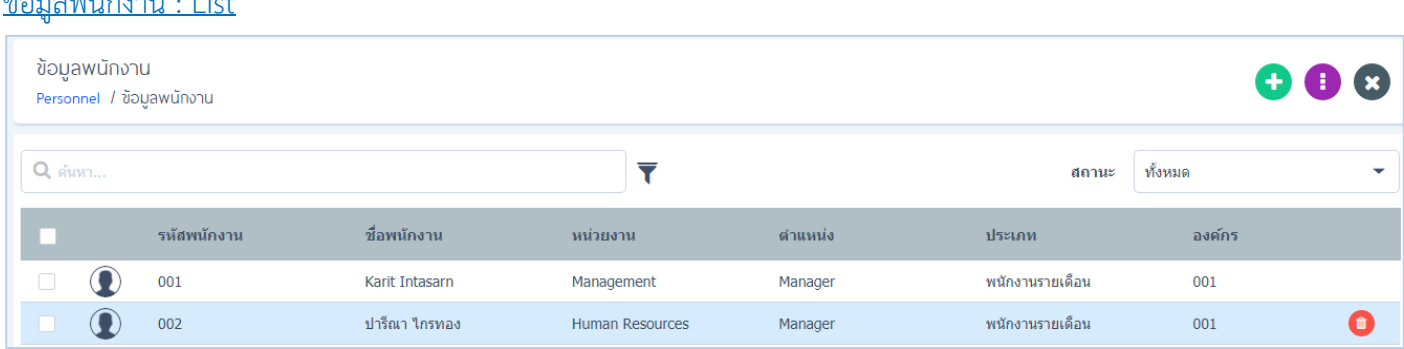

ส าหรับปุ่มต่างๆ ของหน้า List จะมีฟังก์ชันการใช้งานดังนี้

 $\bigoplus$  : ใช้สำหรับ "สร้างข้อมูลพนักงานคนใหม่" โดย Click  $\bigoplus$  จากนั้นจะปรากฏหน้าจอสำหรับกรอกรายละเอียดข้อมูล

 $\bigoplus$ : ใช้ในกรณีที่ผู้ใช้ต้องการ "ปริ้นข้อมูลพนักงาน  $\bigoplus$  , Exportข้อมูลพนักงานลงExcel  $\bigoplus$  , คัดลอก (Copy) ข้อมูล พนักงานทั้งหมด  $_1$  กำส่งEmail  $_2$  "

 $\alpha$  : ใช้สำหรับกลับไปหน้าเริ่มต้น หรือสำหรับปิดหน้าจอ

 $\Box$ : ใช้สำหรับลบข้อมูลพนักงาน โดย Click  $\Box$  เพื่อลบข้อมูลพนักงานที่ต้องการ

 ในกรณีที่ผู้ใช้หรือพนักงานต้องการแก้ไขข้อมูลส่วนตัว ก็สามารถท าได้ โดย Click ที่รายชื่อที่ต้องการแก้ไข จากนั้นจะ ้ปรากฏหน้าจอสำหรับกรอกรายละเอียดข้อมูล ผู้ใช้สามารแก้ไขข้อมูลได้

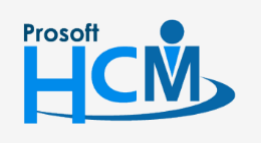

 $\bullet$  2571/1 ซอฟท์แวร์รีสอร์ท ถนนรามคำแหง แขวงหัวหมาก เขตบางกะปิ กรุงเทพฯ 10240

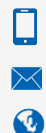

02-402-6560, 081-359-7687

#### <span id="page-3-0"></span>บันทึกข้อมูลพนักงาน : Tab general

โดยระบบจะแสดงหน้าจอรายละเอียดของข้อมูลพนักงาน ผู้ใช้ต้องกรอกข้อมูลในหัวข้อที่เป็นเครื่องหมาย \*สีแดง ให้ ครบถ้วน ดังรูป

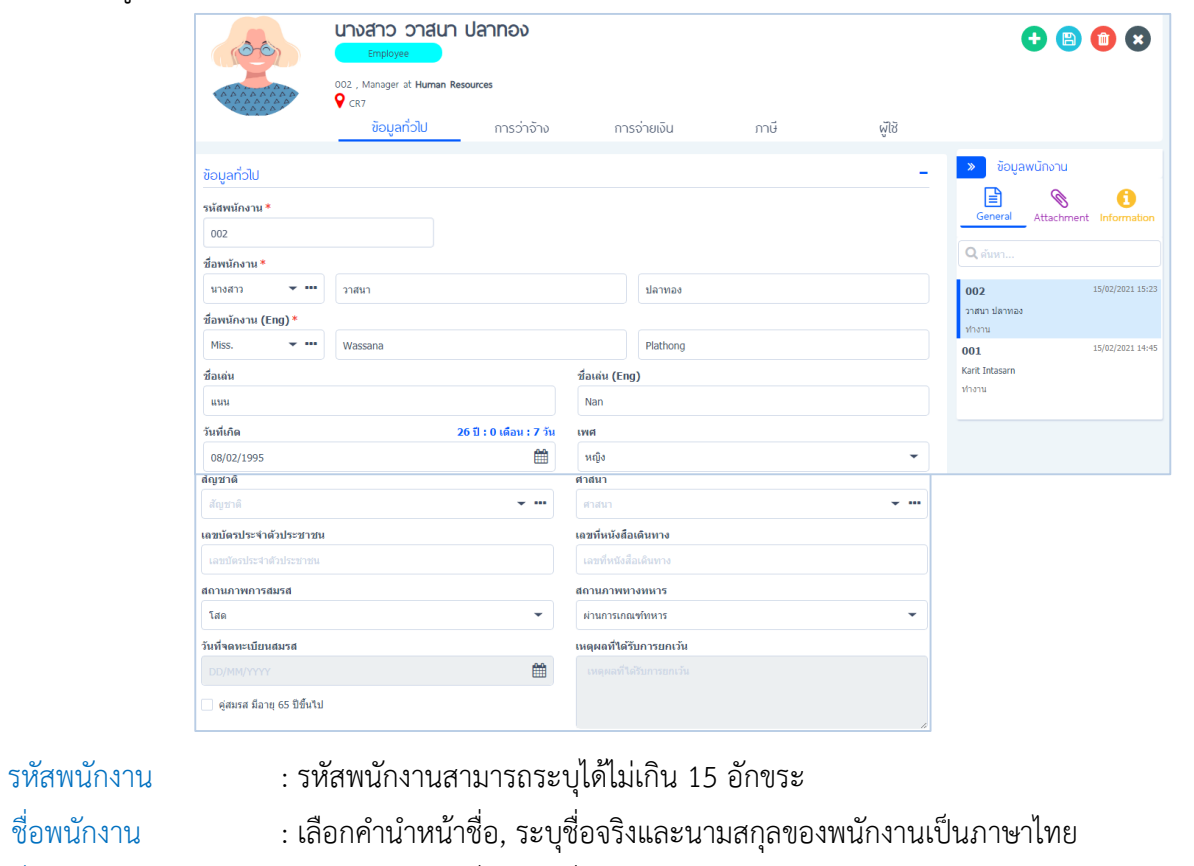

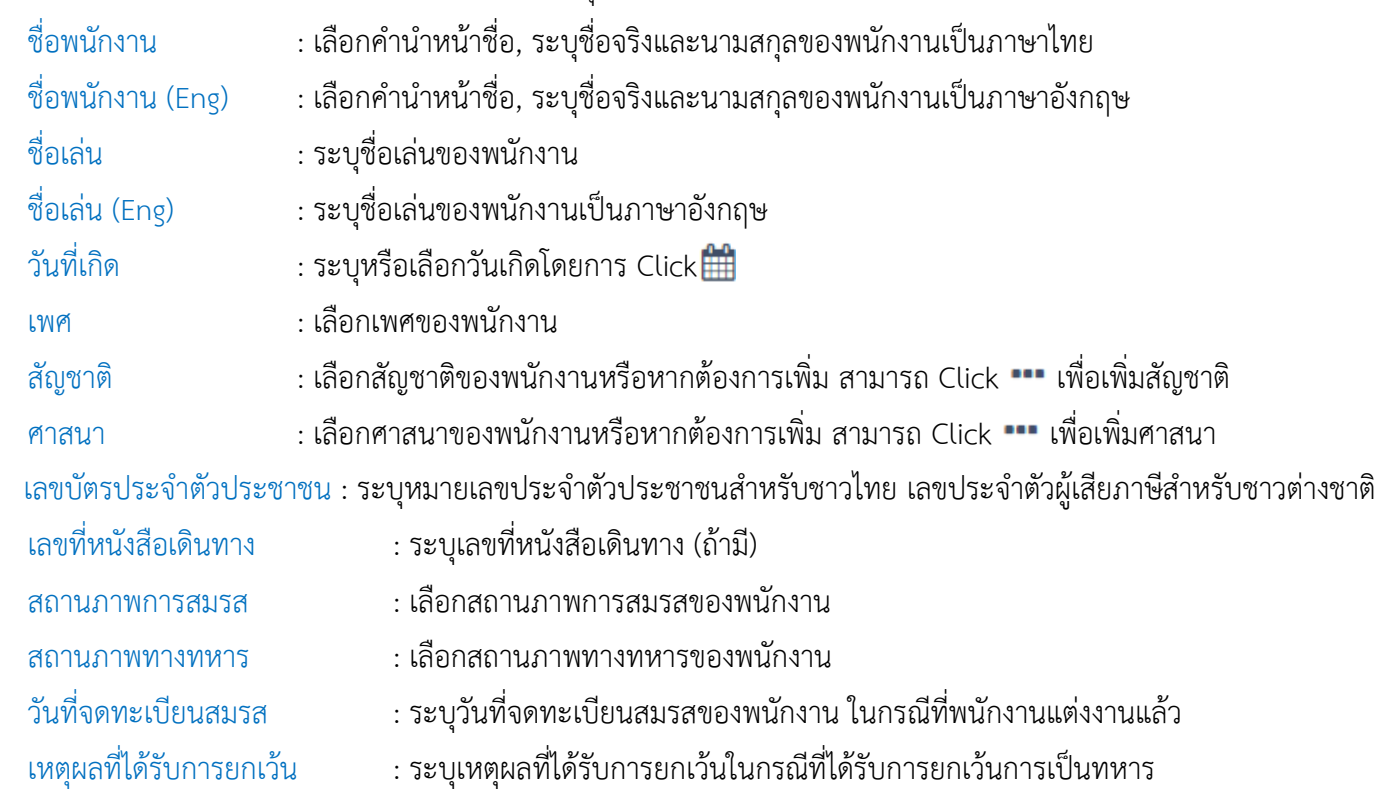

### *"Click ท ำกำรบันทึกข้อมูลเมื่อระบุเสร็จสิ้นแล้ว"*

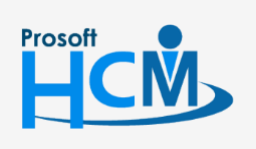

 $\bullet$  2571/1 ซอฟท์แวร์รีสอร์ท ถนนรามคำแหง แขวงหัวหมาก เขตบางกะปิ กรุงเทพฯ 10240

 $\bullet$  287 หมู่ 5 ต.สันทรายน้อย อ.สันทราย จ.เชียงใหม่ 50210

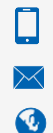

02-402-6560, 081-359-7687

#### <span id="page-4-0"></span>ข้อมูลติดต่อ

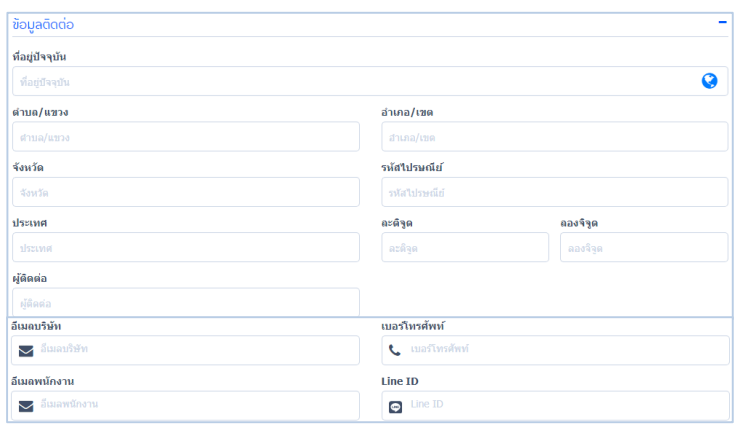

ที่อยู่ปัจจุบัน : ระบุที่อยู่ปัจจุบันของพนักงาน สามารถเข้าถึงที่อยู่ได้อย่างละเอียดและแม่นยำผ่านระบบ Google Map โดย Click และระบุที่ตั้งได้ตามต้องการ ซึ่งข้อมูลจะช่วยบันทึกในส่วนต่างๆอีกด้วย

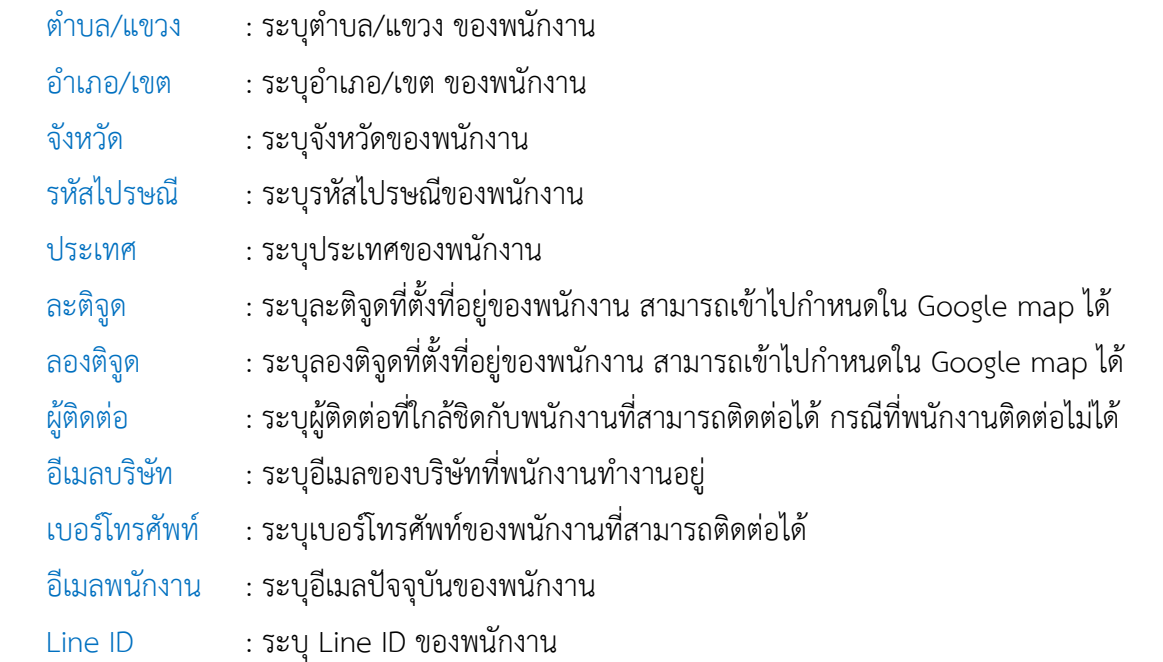

<mark>ศดลอก ข้อมูลที่อยู่บัจจุบัน ไปยังที่อยู่ตามทะเบียนบ้าน สามารถคัดลอกข้อมูลจากที่อยู่ปัจจุบัน ไปยังที่อยู่ตามทะเบียนบ้านได้</mark>

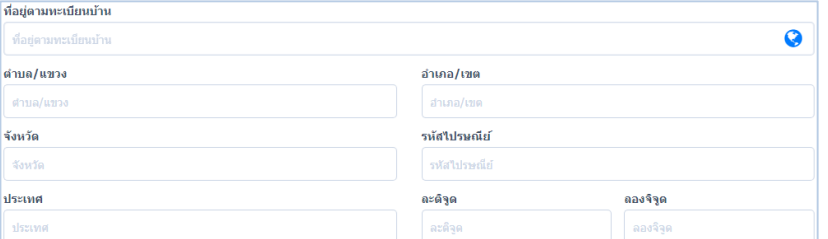

ที่อยู่ตามทะเบียนบ้าน : ระบุที่อยู่ตามทะเบียนบ้านของพนักงาน สามารถกำหนดใน Google map ได้  $\blacktriangledown$ 

- ตำบล/แขวง : ระบุตำบล/แขวง ของพนักงาน อำเภอ/เขต : ระบุอำเภอ/เขต ของพนักงาน
- จัดหวัด : ระบุจังหวัดของพนักงาน รหัสไปรษณีย์: ระบุรหัสไปรษณีย์ของพนักงาน
- 
- ประเทศ : ระบุประเทศของพนักงานตามทะเบียนบ้าน ละติจูด : ระบุละติจูด ลองติจูด : ระบุลองติจูด
- 

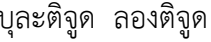

◨

 $\Omega$ 

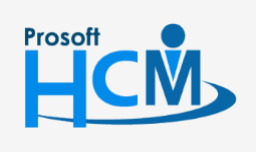

 $\bullet$  2571/1 ซอฟท์แวร์รีสอร์ท ถนนรามคำแหง แขวงหัวหมาก เขตบางกะปิ กรุงเทพฯ 10240

support@prosofthcm.com 02-402-6560, 081-359-7687

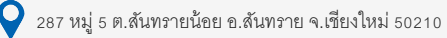

#### <span id="page-5-0"></span>ครอบครัว

 โดยผู้ใช้สามารถเพิ่มข้อมูลครอบครัวพนักงานได้ โดย Click จะปรากฏหน้าจอแสดงรายละเอียดครอบครัว พนักงาน โดยผู้ใช้ต้องกรอกข้อมูลในช่องที่มีเครื่องหมาย \*สีแดง ให้ครบถ้วน ดังรูป

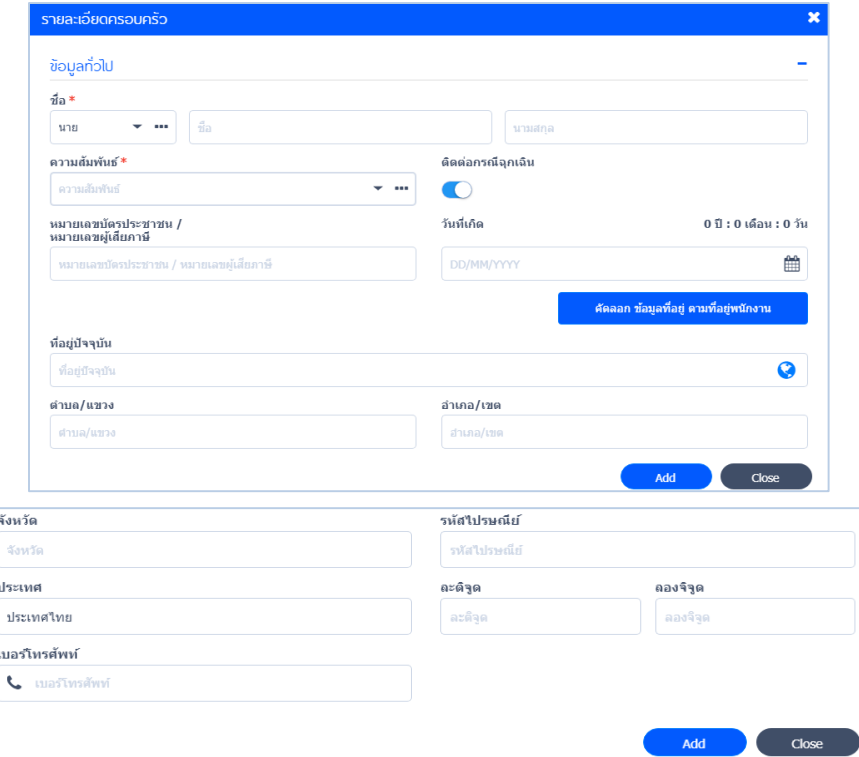

#### ข้อมูลรายละเอียดครอบครัว

ชื่อ : เลือกค าน าหน้าชื่อ, ระบุชื่อจริงและนามสกุลของพนักงานเป็นภาษาไทย

 ความสัมพันธ์ : ระบุความสัมพันธ์ของพนักงาน หรือหากต้องการเพิ่ม สามารถ Click เพื่อเพิ่มข้อมูลความสัมพันธ์ได้ หมายเลขบัตรประชาชน : ระบุหมายเลขบัตรประชาชน/หมายเลขผู้เสียภาษี (ถ้ามี)

วันเกิด : ระบุวันเกิดของคนในครอบครัว โดย Click  $\left| \begin{array}{ll} 0 & 0 \end{array} \right.$  ในการเลือกวันเดือนปีได้

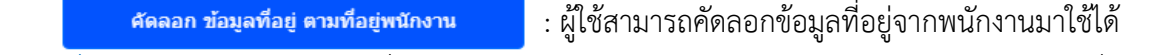

- ี ที่อยู่ปัจจุบัน : ระบุข้อมูลที่อยู่ปัจจุบันของคนในครอบครัว โดยสามารถกำหนดรายละเอียดที่อยู่ผ่าน Google map ได้
- ต าบล/แขวง : ระบุที่อยู่ต าบล/แขวงของคนในครอบครัว
- ้อำเภอ/เขต : ระบุที่อยู่ อำเภอ/เขต ของคนในครอบครัว
- จังหวัด : ระบุที่อยู่ จังหวัด ของคนในครอบครัว
- รหัสไปรษณีย์ : ระบุรหัสไปรษณีที่อยู่ของคนในครอบครัว
- ประเทศ : ระบุประเทศของคนในครอบครัว
- ละติจูด : ระบุละติจูด
- ลองติจูด : ระบุลองติจูด
- เบอร์โทรศัพท์ : ระบุเบอร์โทรศัพท์

เมื่อระบุข้อมูลรายละเอียดข้อความครบถ้วนแล้ว ให้ Click <mark>+ Add</mark>

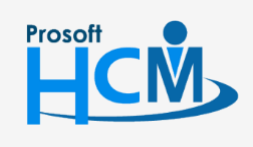

 $\bullet$  2571/1 ซอฟท์แวร์รีสอร์ท ถนนรามคำแหง แขวงหัวหมาก เขตบางกะปิ กรุงเทพฯ 10240

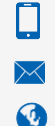

₿

support@prosofthcm.com 02-402-6560, 081-359-7687

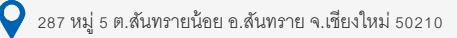

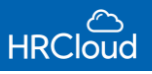

#### <span id="page-6-0"></span>การศึกษา

ระบุการศึกษาของพนักงาน โดย Click ���� เพิ่มรายละเอียดของข้อมูลมากขึ้น โดยสามารถระบุ GPA เพื่อแสดงถึง ความสามารถของพนักงานคนนั้นได้ ผู้ใช้ต้องกรอกข้อมูลในหัวข้อที่เป็นเครื่องหมาย \*สีแดง ให้ครบถ้วน ดังรูป

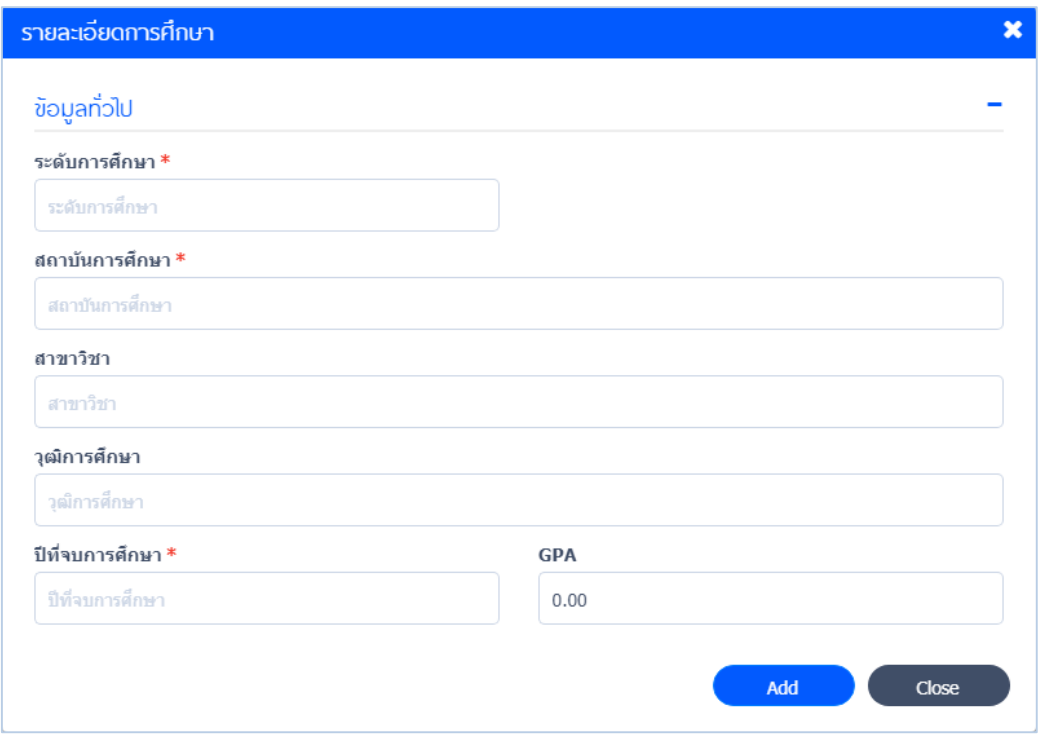

#### รายละเอียดการศึกษา

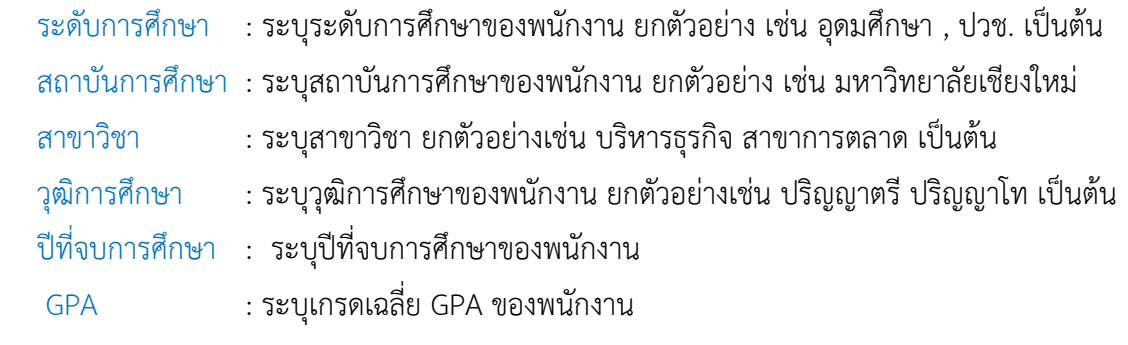

เมื่อระบุข้อมูลรายละเอียดข้อความครบถ้วนแล้ว ให้ Click  $\begin{array}{|c|} \hline \end{array}$ 冎

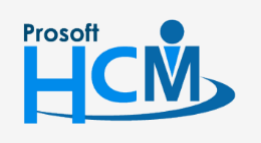

 $\bullet$  2571/1 ซอฟท์แวร์รีสอร์ท ถนนรามคำแหง แขวงหัวหมาก เขตบางกะปิ กรุงเทพฯ 10240

 $\bullet$  287 หมู่ 5 ต.สันทรายน้อย อ.สันทราย จ.เชียงใหม่ 50210

02-402-6560, 081-359-7687

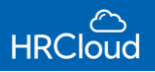

#### <span id="page-7-0"></span>ประสบการณ์การทำงาน

ระบุประสบการณ์ในการทำงานของพนักงาน เพื่อแสดงให้ทราบถึงประวัติการทำงานของพนักงานมากขึ้น โดย Click ในการเพิ่มข้อมูลประสบการณ์การงานเพิ่มเติม ผู้ใช้ต้องกรอกข้อมูลในหัวข้อที่เป็นเครื่องหมาย \*สีแดง ให้ครบถ้วน ดังรูป

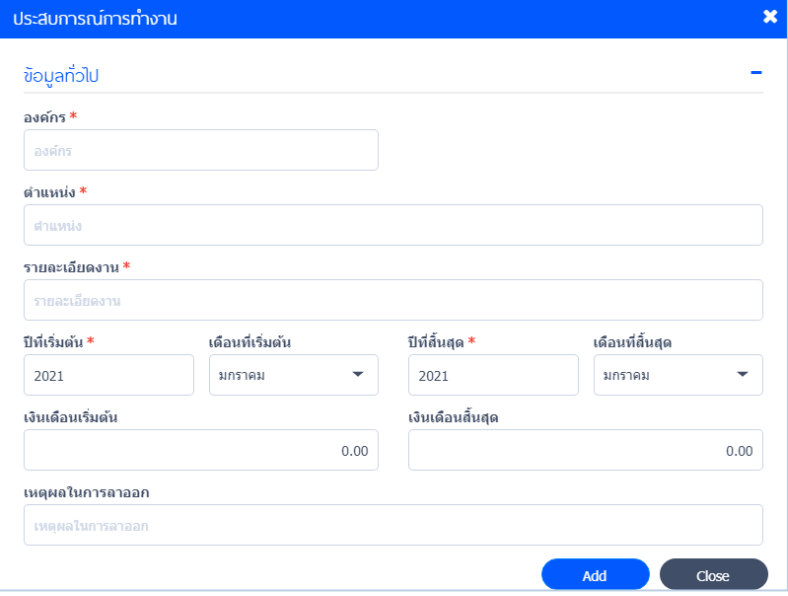

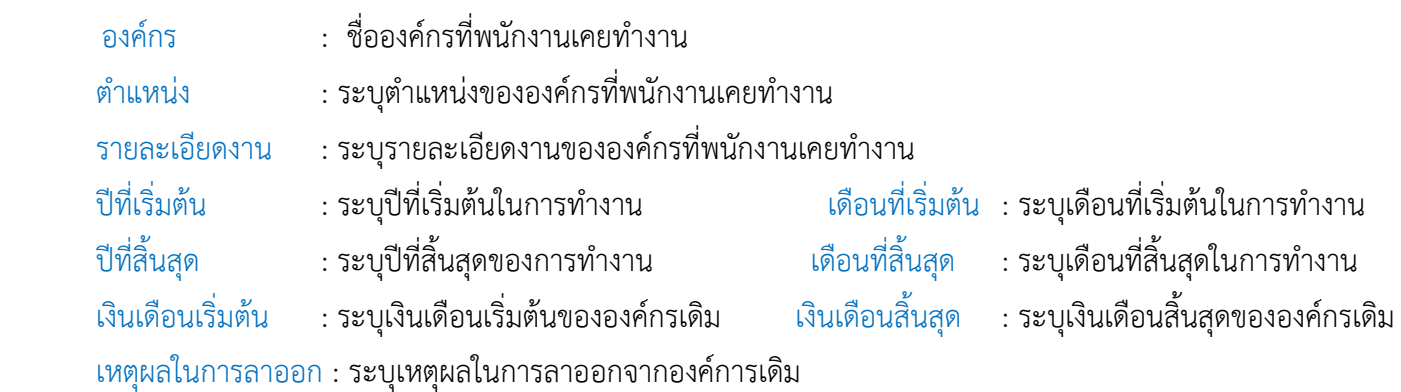

เมื่อระบุข้อมูลรายละเอียดข้อความครบถ้วนแล้ว ให้ Click  $\begin{pmatrix} 0 & 1 \end{pmatrix}$ `B)

 $\bullet$  287 หมู่ 5 ต.สันทรายน้อย อ.สันทราย จ.เชียงใหม่ 50210

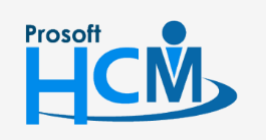

 $\bullet$  2571/1 ซอฟท์แวร์รีสอร์ท ถนนรามคำแหง แขวงหัวหมาก เขตบางกะปิ กรุงเทพฯ 10240

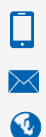

02-402-6560, 081-359-7687

support@prosofthcm.com

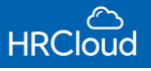

#### <span id="page-8-0"></span>การอบรม

ระบบจะทำการบันทึกการฝึกอบรมของพนักงาน โดย Click **(\*)** ในการเพิ่มข้อมูลการฝึกอบรม ผู้ใช้จะต้อง ระบุข้อมูลในช่องที่มีเครื่องหมายถึง \*สีแดง ให้ครบถ้วน ดังรูป

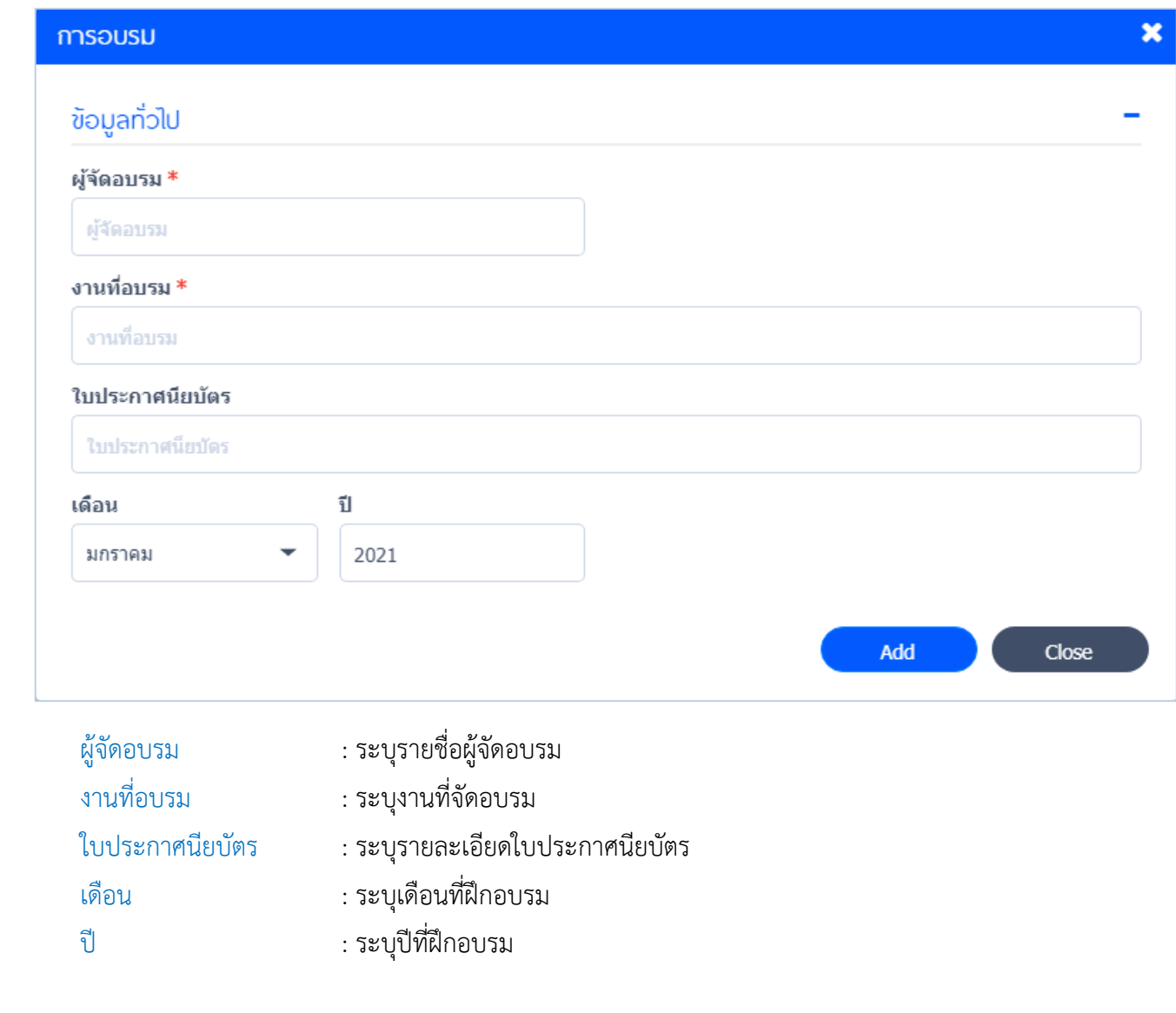

เมื่อระบุข้อมูลรายละเอียดข้อความครบถ้วนแล้ว ให้ Click  $\begin{array}{|c|} \hline \end{array}$  add

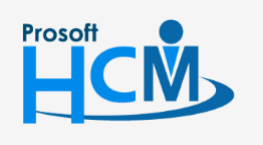

 $\bullet$  2571/1 ซอฟท์แวร์รีสอร์ท ถนนรามคำแหง แขวงหัวหมาก เขตบางกะปิ กรุงเทพฯ 10240

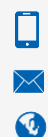

 $\mathbb{B}$ 

02-402-6560, 081-359-7687

support@prosofthcm.com

### <span id="page-9-0"></span>การว่าจ้าง

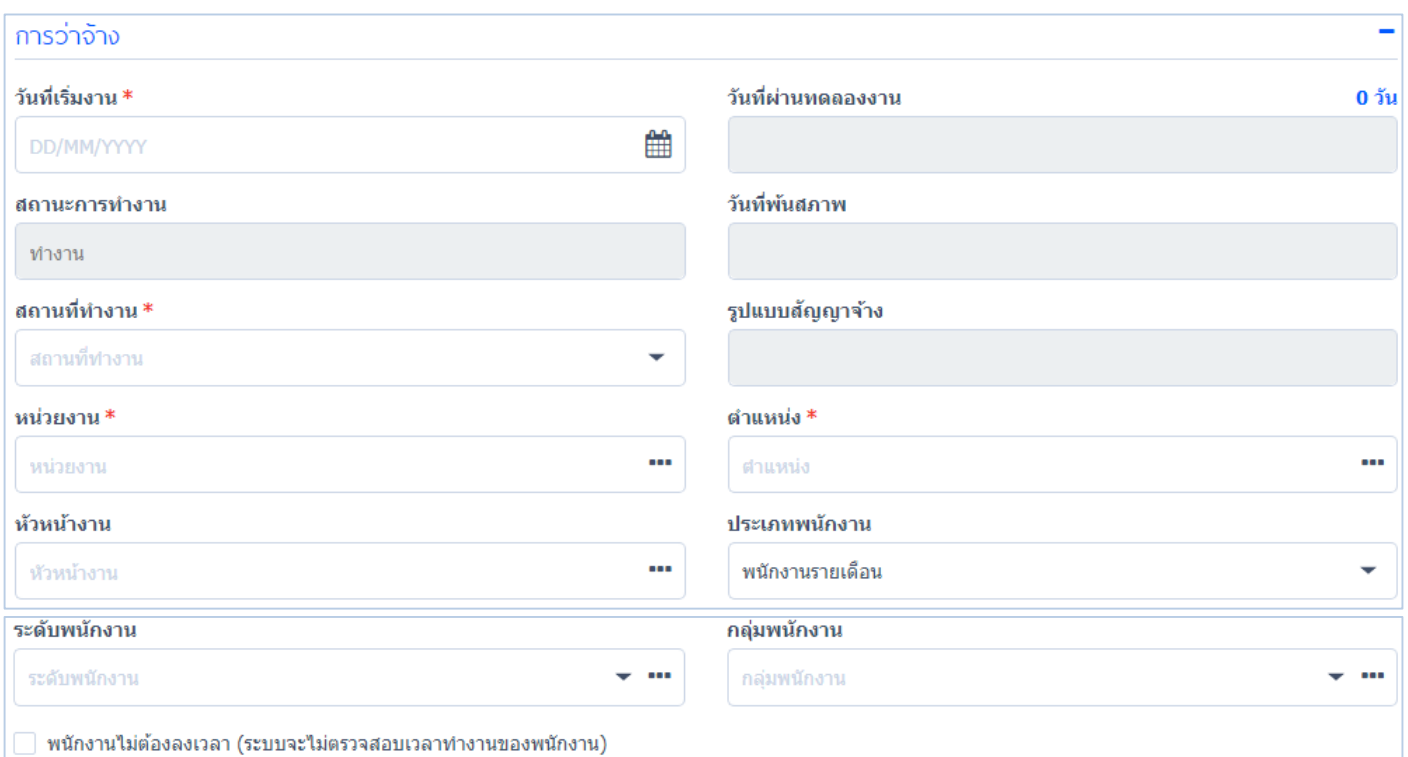

### รายละเอียดการว่าจ้าง

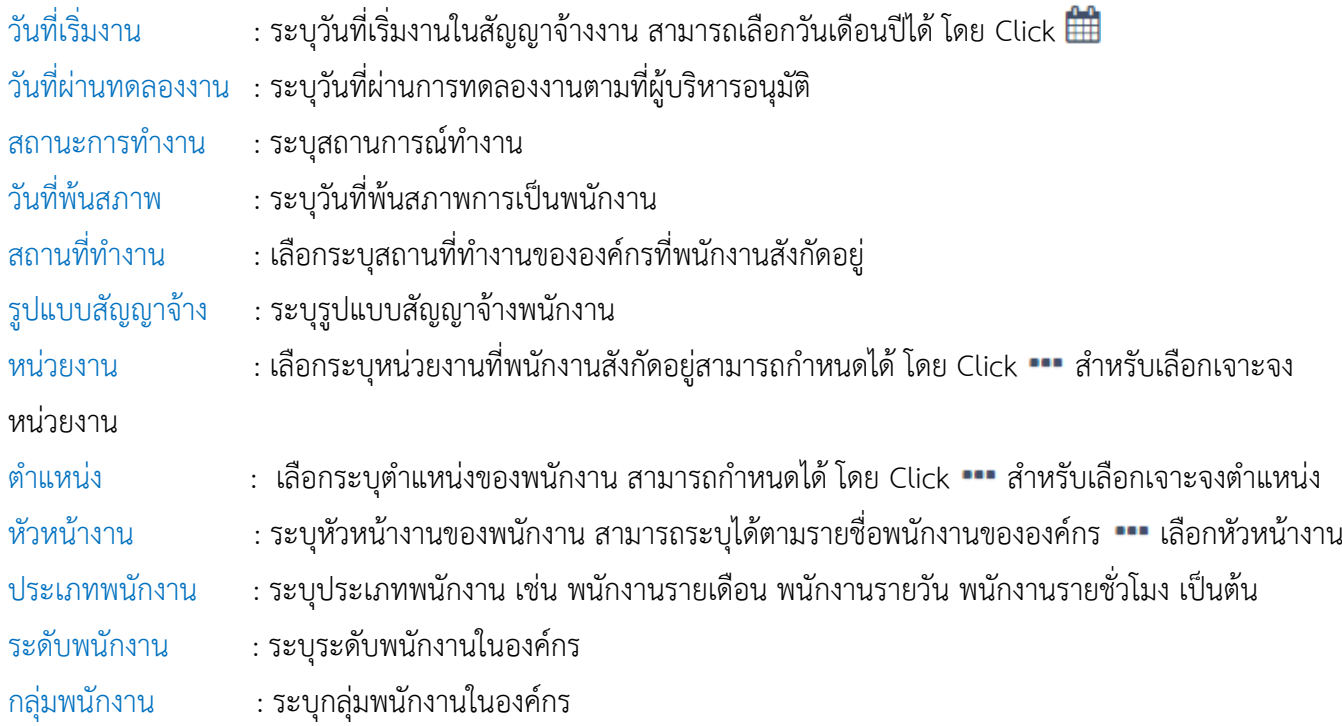

### "เมื่อระบุข้อมูลครบถ้วนแล้ว ให้ Click **(B)** สำหรับการบันทึกข้อมูล"

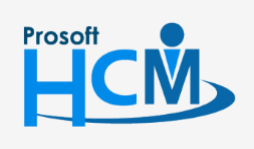

 $\bullet$  2571/1 ซอฟท์แวร์รีสอร์ท ถนนรามคำแหง แขวงหัวหมาก เขตบางกะปิ กรุงเทพฯ 10240

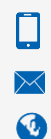

support@prosofthcm.com 02-402-6560, 081-359-7687 www.prosofthcm.com

 $\bigcirc$  287 หมู่ 5 ต.สันทรายน้อย อ.สันทราย จ.เชียงใหม่ 50210

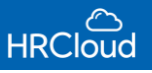

#### <span id="page-10-0"></span>ความสามารถ

### ความรู้/ความสามารถทั่วไป

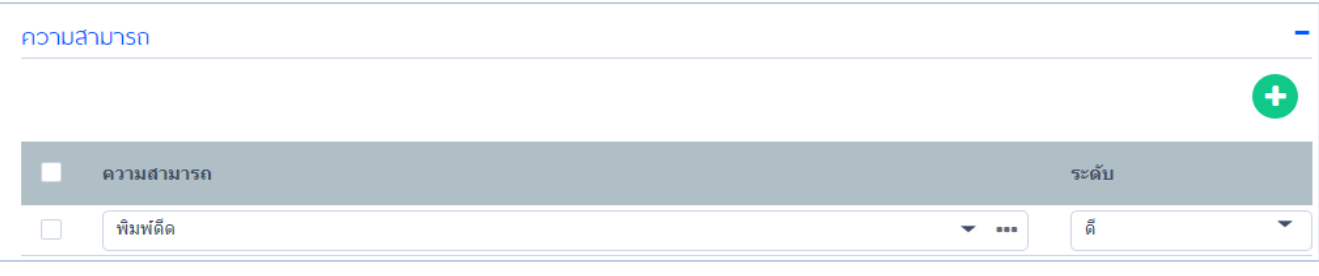

 ความรู้/ความสามารถ : สามารถเลือกความรู้ความสามารถทั่วไป หากต้องการเพิ่มสามารถ Click ระดับ : เลือกระดับของความรู้ความสามารถทั่วไป ซึ่งมีให้เลือกเป็น พอใช้, ดี, ดีมาก

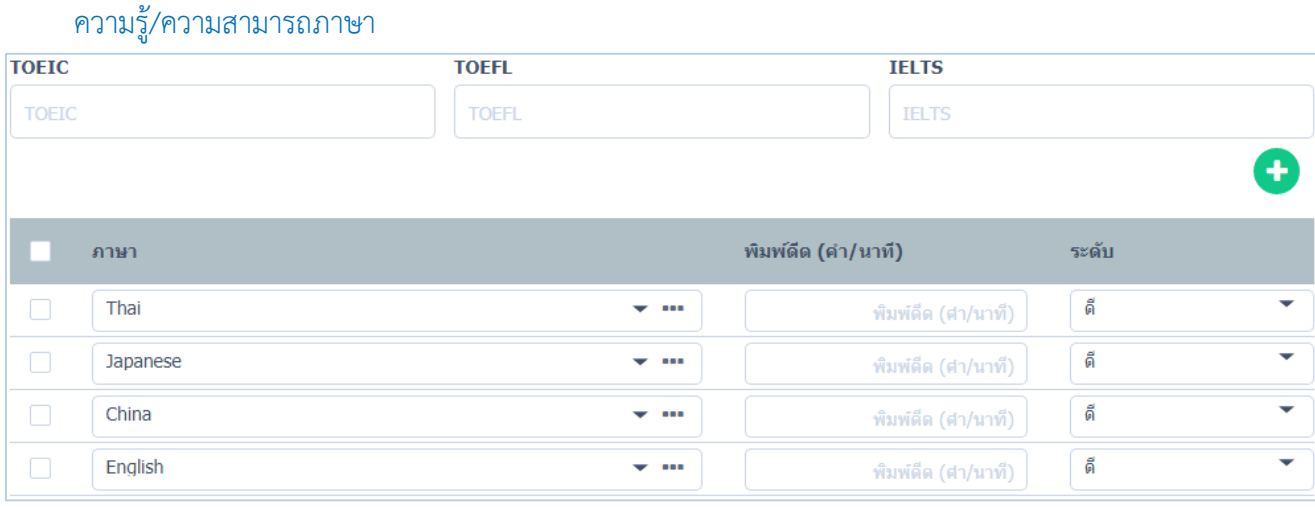

- ผลการทดสอบทางภาษา : มีผลการทดสอบให้ 3 แบบ คือ TOEIC, TOEFL, IELIS
	-
	- คะแนน : ระบุคะแนนผลการทดสอบ การพิมพ์ดีดภาษา : ระบุภาษา ผู้ใช้สามารถเพิ่มภาษาได้ โดย Click  $\bullet$
	-
- ์ ความเร็วในการพิมพ์ดีด เลือกเวลาในการพิมพ์ดีดกี่คำต่อนาที
	- ระดับ : เลือกระดับในการพิมพ์ดีด มีให้เลือก พอใช้, ดี, ดีมาก

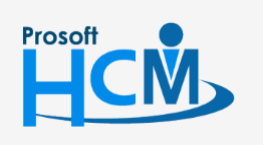

 $\bullet$  2571/1 ซอฟท์แวร์รีสอร์ท ถนนรามคำแหง แขวงหัวหมาก เขตบางกะปิ กรุงเทพฯ 10240

 $\bullet$  287 หมู่ 5 ต.สันทรายน้อย อ.สันทราย จ.เชียงใหม่ 50210

 $\Box$ A

02-402-6560, 081-359-7687

support@prosofthcm.com

#### <span id="page-11-0"></span>วันลา

#### แสดงข้อมูลวันลาของบริษัท สามารถเข้าไปแก้ไขข้อมูลวันลาได้ ดังรูป

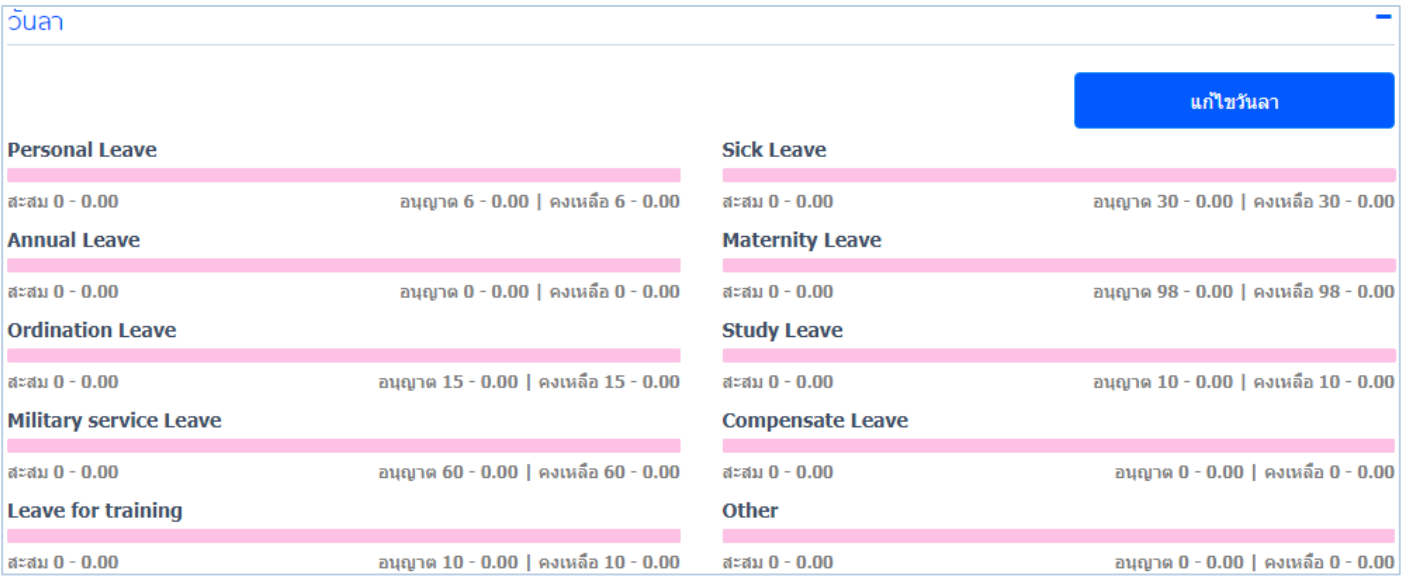

### ข้อมูลวันลา

- แสดงวันลาทั้งหมด วันลาสะสม การอนุญาตลา วันลาคงเหลือกี่วัน
- ผู้ใช้สามารถแก้ไขวันลาได้ โดย Click จะปรากฏหน้าจอ ดังรูป

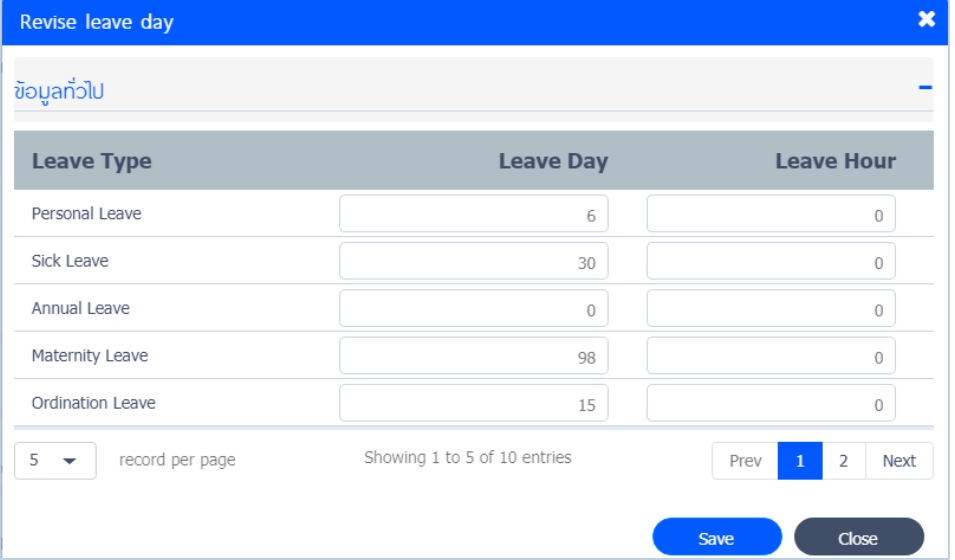

้ แก้ไขวันลา : การแก้ไขวันลา จะแก้ไขได้เฉพาะประเภทการลาที่ระบุให้กำหนดวันลาเองเท่านั้น สามารถเลือกแก้ไขจำนวนวันลาของแต่ละประเภทวัน จำนวนชั่วโมง ได้ เสร็จแล้วให้ Click I

Save

### "เมื่อระบุข้อมูลครบถ้วนแล้ว ให้ Click **(B)** สำหรับการบันทึกข้อมูล"

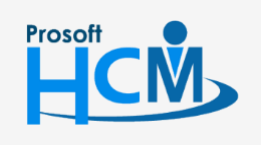

 $\bullet$  2571/1 ซอฟท์แวร์รีสอร์ท ถนนรามคำแหง แขวงหัวหมาก เขตบางกะปิ กรุงเทพฯ 10240

support@prosofthcm.com 02-402-6560, 081-359-7687

www.prosofthcm.com

 $\Box$ 

 $\Omega$ 

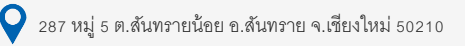

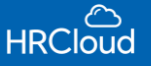

#### <span id="page-12-0"></span>การจ่ายเงิน

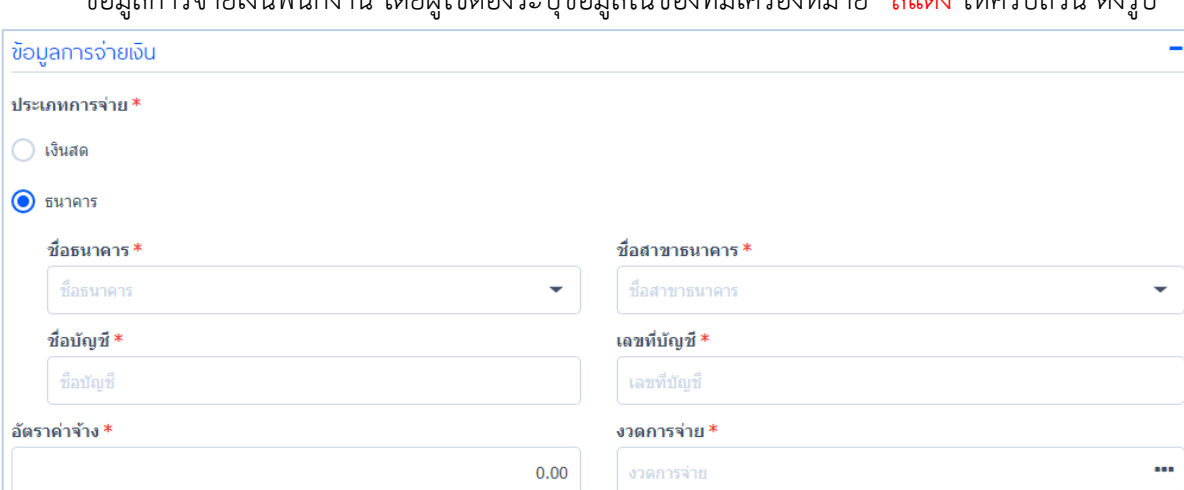

ข้อมูลการล่ายเงินพบักงาน โดยผู้ใช้ต้องระบุข้อมูลใบช่องที่บีเครื่องหมาย \*สีแดง ให้ครบก้าน ดังรูป

#### ข้อมูลการจ่ายเงิน

- ประเภทการจ่าย : ผู้ใช้สามารถระบุประเภทการจ่ายเป็น เงินสด หรือ ธนาคาร ได้
- ชื่อธนาคาร : เลือกธนาคารในกรณีที่ผู้ใช้ต้องการจ่ายเงินผ่านธนาคารให้กับพนักงาน
- ชื่อสาขาธนาคาร : เลือกสาขาธนาคารของพนักงาน
- ชื่อบัญชี : ระบุชื่อบัญชีของพนักงานให้ครบถ้วน ระบบจะดึงชื่อและนามสกุลของพนักงานมาให้อัตโนมัติ สามารถแก้ไข ได้
- ี เลขที่บัญชี : ระบุเลขที่บัญชี สำหรับการจ่ายในพนักงาน
- อัตราค่าจ้าง : ระบุอัตราค่าจ้างพนักงาน

งวดการจ่าย : ระบุงวดการจ่ายที่ต้องการจ่ายให้กับพนักงาน โดยงวดการจ่าย จะบันทึกในส่วนของ Setup > งวดการจ่าย สามารถตั่งค่างวดการจ่ายในแต่ละงวดได้

#### รายได้รายหัก

 รายได้รายหักมาจากการ Setup ข้อมูลรายได้รายหัก สามารถระบุรายได้รายหักของพนักงานเพิ่มเติมได้ โดย Click จะปรากฏหน้าจอ ดังรูป

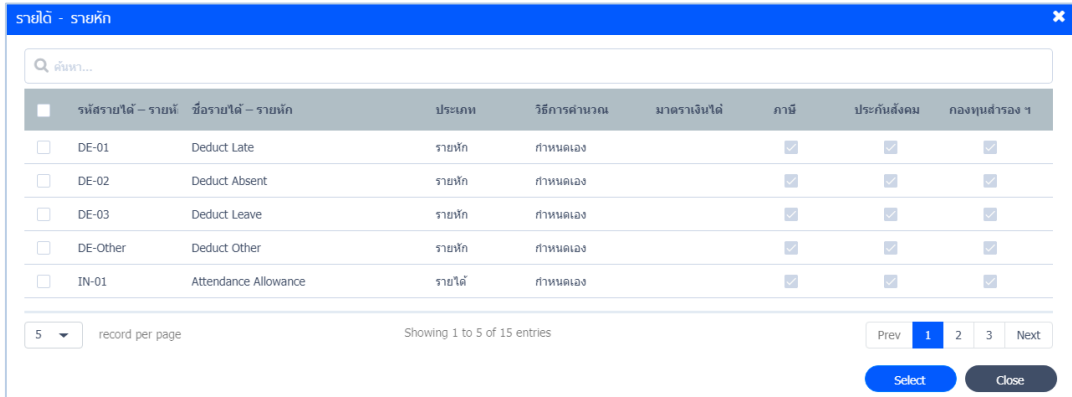

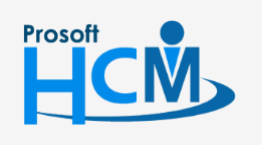

 $\bullet$  2571/1 ซอฟท์แวร์รีสอร์ท ถนนรามคำแหง แขวงหัวหมาก เขตบางกะปิ กรุงเทพฯ 10240

support@prosofthcm.com 02-402-6560, 081-359-7687 www.prosofthcm.com

Ц

A

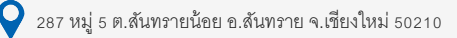

### <span id="page-13-0"></span>กองทุนส ารองเลี้ยงชีพ

### ึกองทุนสำรองเลี้ยงชีพของบริษัท สามารถเพิ่มเติมหรือแก้ไขข้อมูลลกองทุนสำรองเลี้ยงชีพได้

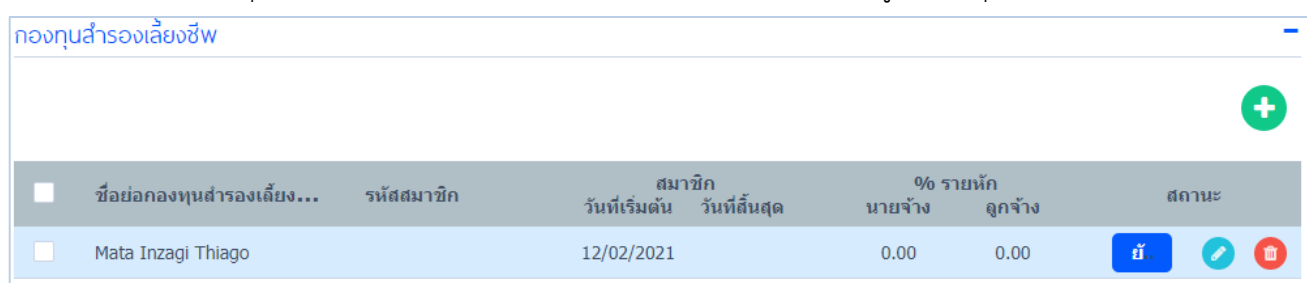

### เพิ่มกองทุนส ารองเลี้ยงชีพ จะปรากฏหน้าจอ ดังรูป

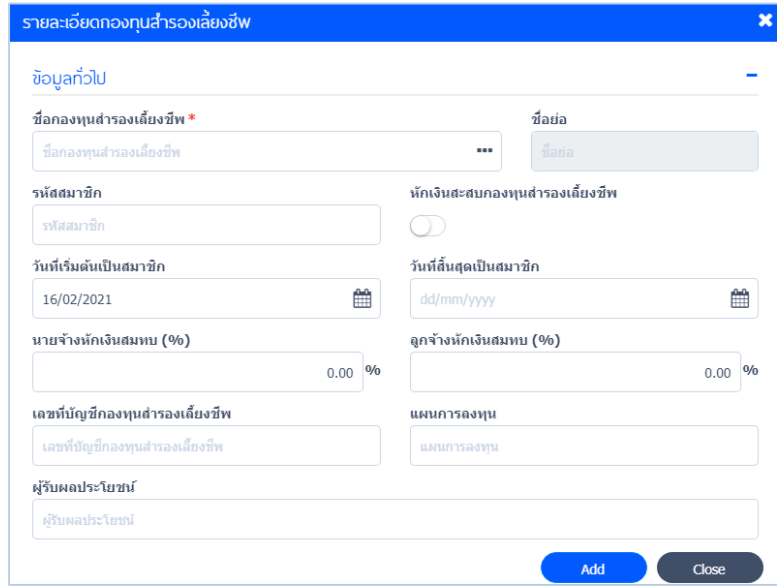

### รายละเอียดกองทุนส ารองเลี้ยงชีพ

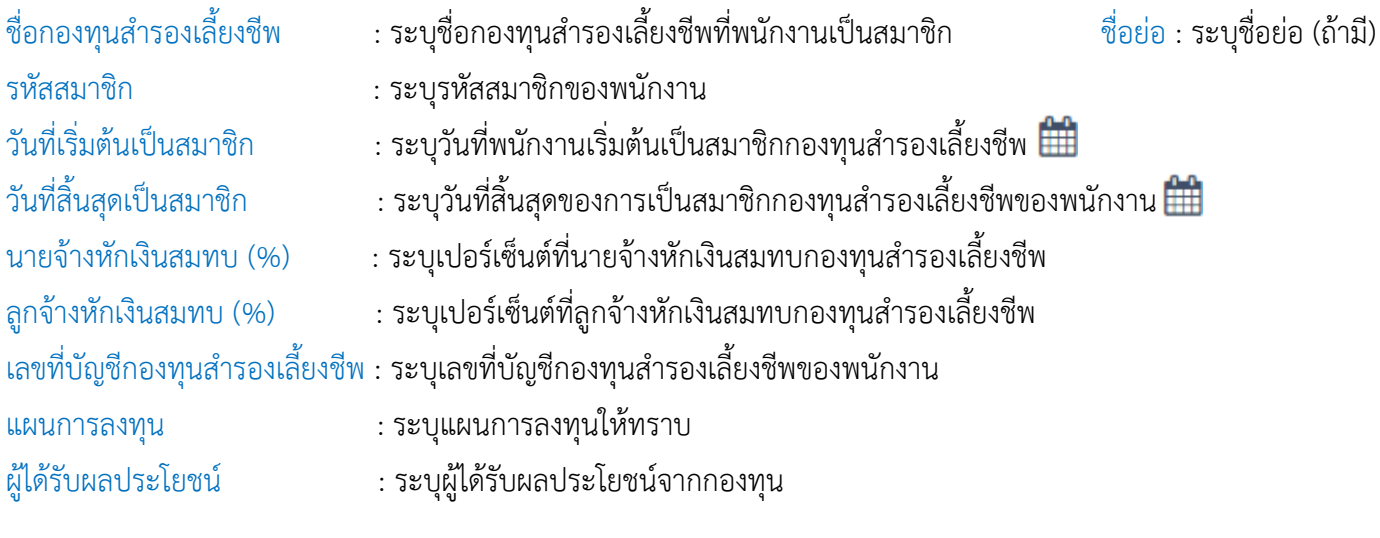

 $\bullet$  287 หมู่ 5 ต.สันทรายน้อย อ.สันทราย จ.เชียงใหม่ 50210

### "เมื่อระบุข้อมูลกองทุนสำรองเลี้ยงชีพเสร็จสิ้น ให้ Click <mark>( ผง )</mark> >  $\blacksquare$  "

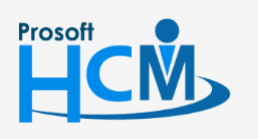

 $\bullet$  2571/1 ซอฟท์แวร์รีสอร์ท ถนนรามคำแหง แขวงหัวหมาก เขตบางกะปิ กรุงเทพฯ 10240

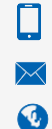

02-402-6560, 081-359-7687

support@prosofthcm.com

#### <span id="page-14-0"></span>เงินได้ยกมา

ใช้ได้ 2 กรณี คือ

กรณีพนักงานเข้างานระหว่างปี (เป็นเงินจากบริษัทเก่าของพนักงานในปีภาษีเดียวกัน)

กรณีใช้งานโปรแกรมระหว่างปี (เป็นเงินจากเดือนก่อนหน้าก่อนใช้งานโปรแกรม ตั้งแต่ ม.ค. - เดือนก่อนใช้งานโปรแกรม) รายได้รวมยกมา กรณีที่พนักงานใหม่ในบริษัทไม่ได้เข้างานต้นปี โดยเงินส่วนนี้จะนำมาคิดคำนวณภาษี ดังรูป  $\overline{a}$ 

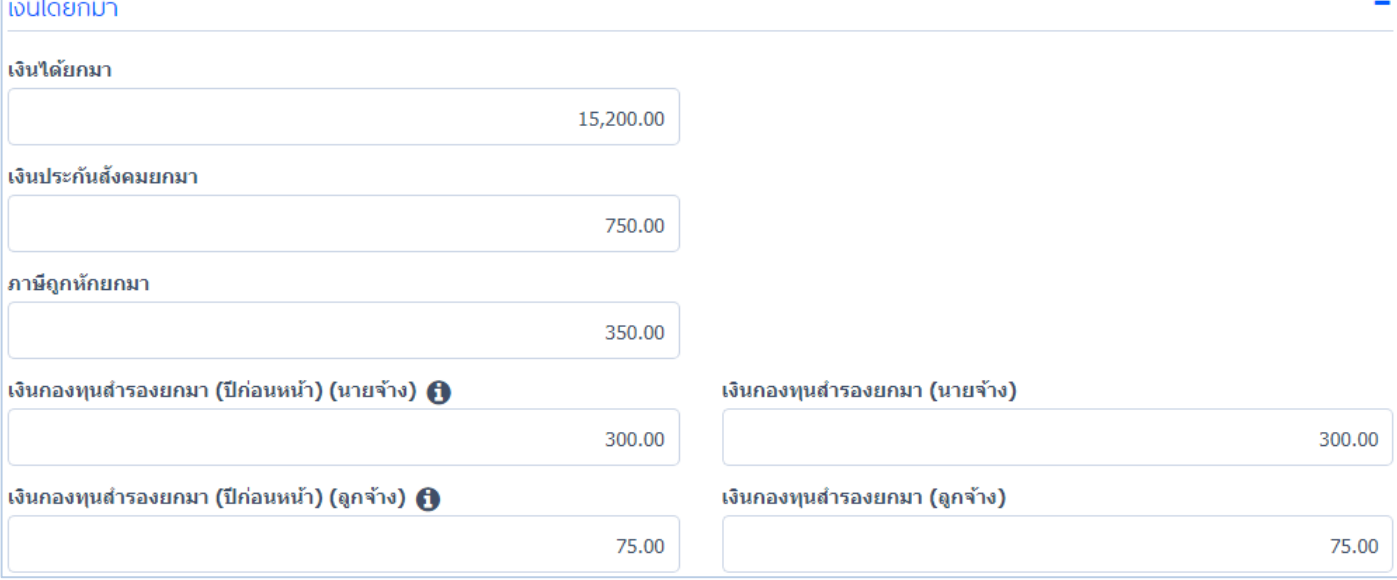

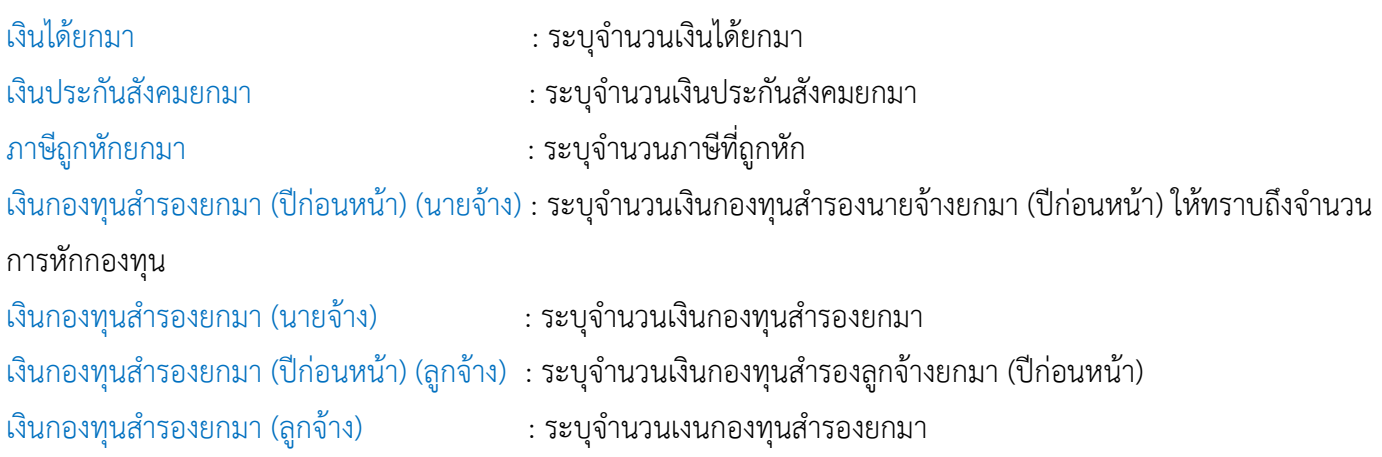

*"เมื่อระบุข้อมูลครบถ้วนแล้ว ให้Click เพื่อบันทึกข้อมูล"*

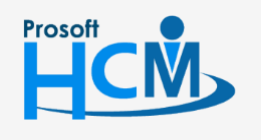

 $\bullet$  2571/1 ซอฟท์แวร์รีสอร์ท ถนนรามคำแหง แขวงหัวหมาก เขตบางกะปิ กรุงเทพฯ 10240

 $\bullet$  287 หมู่ 5 ต.สันทรายน้อย อ.สันทราย จ.เชียงใหม่ 50210

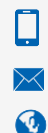

02-402-6560, 081-359-7687

support@prosofthcm.com

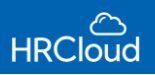

<span id="page-15-0"></span>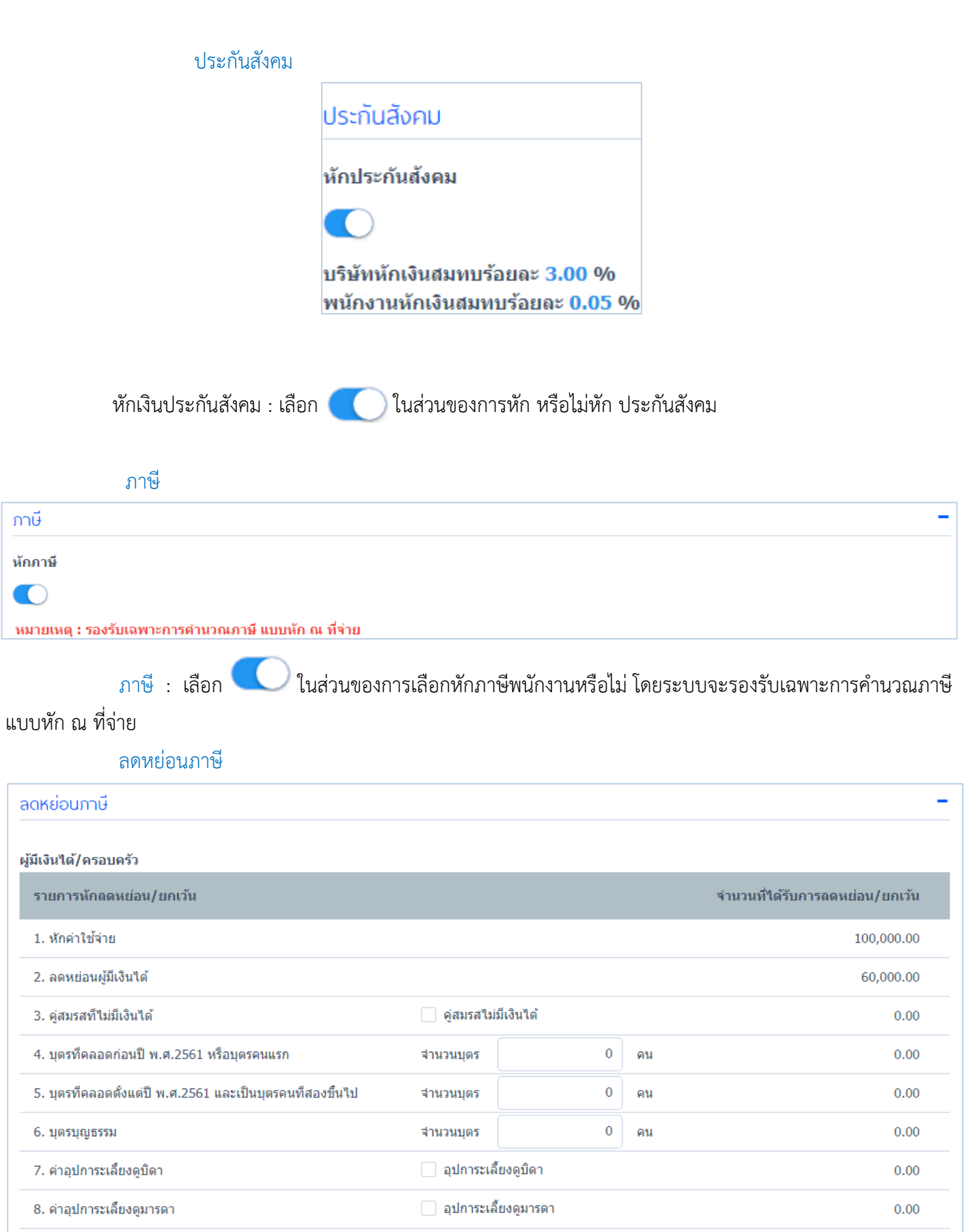

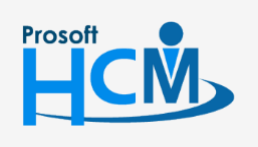

 $\bullet$  2571/1 ซอฟท์แวร์รี่สอร์ท ถนนรามคำแหง แขวงหัวหมาก เขตบางกะปิ กรุงเทพฯ 10240

 $\bigcirc$  287 หมู่ 5 ต.สันทรายน้อย อ.สันทราย จ.เชียงใหม่ 50210

 $\Box$  $\times$ 

 $\bigodot$ 

02-402-6560, 081-359-7687

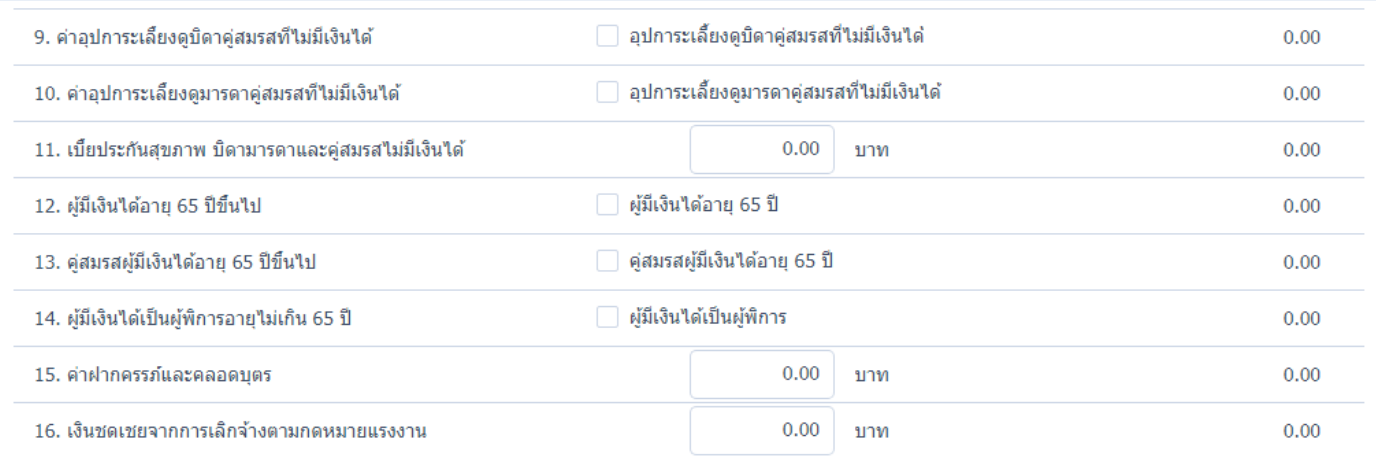

### ประกันชีวิต การออม การลงทุน

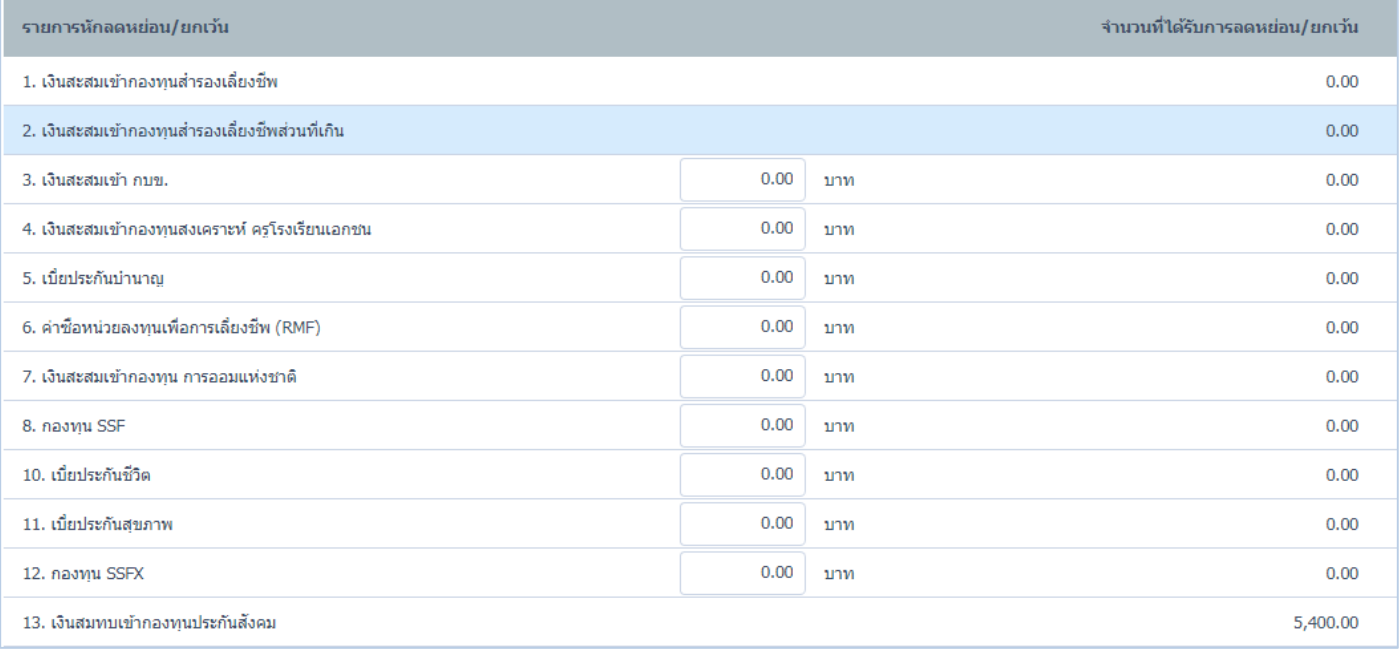

### มาตรการทางเศรษฐกิจและสังคม

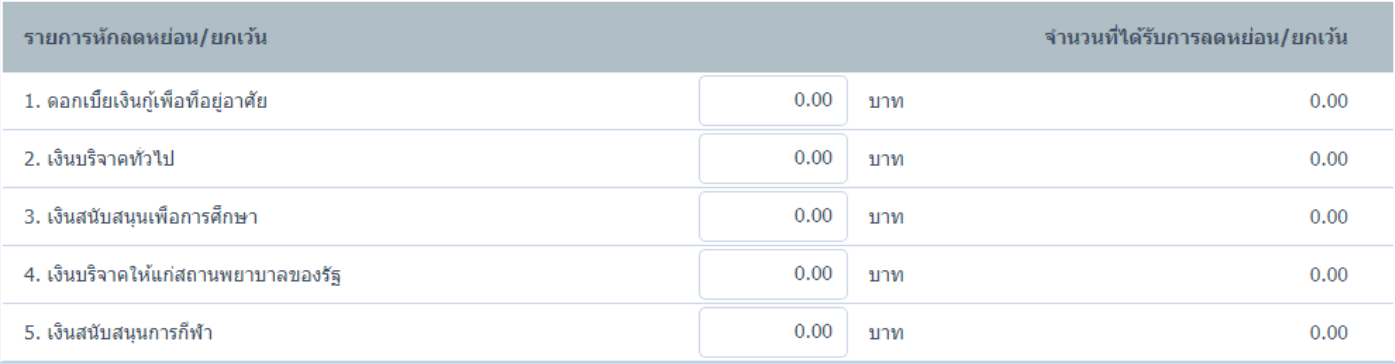

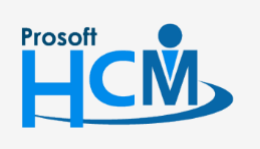

 $\bullet$  2571/1 ซอฟท์แวร์รีสอร์ท ถนนรามคำแหง แขวงหัวหมาก เขตบางกะปิ กรุงเทพฯ 10240

 $\bigcirc$  287 หมู่ 5 ต.สันทรายน้อย อ.สันทราย จ.เชียงใหม่ 50210

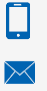

 $\bigodot$ 

02-402-6560, 081-359-7687

support@prosofthcm.com

### <span id="page-17-0"></span>ผู้ใช้

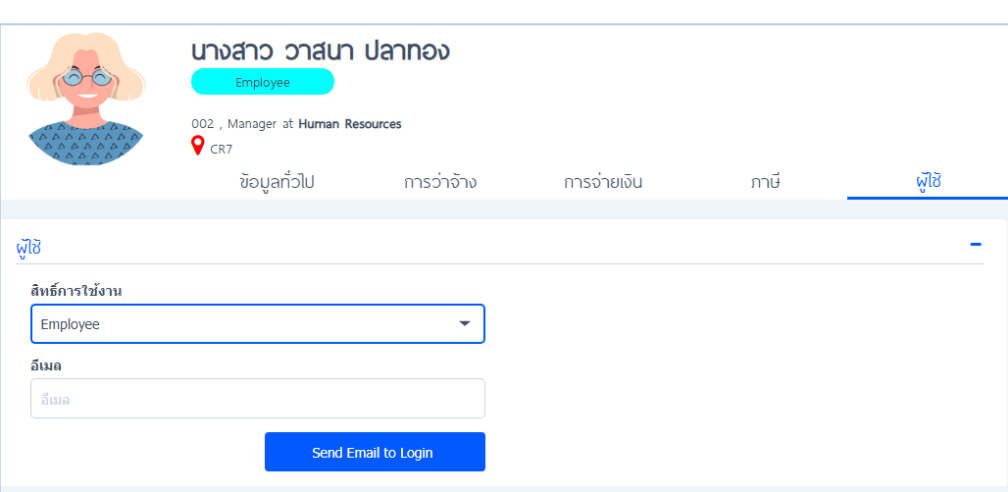

<u>สิทธิ์การใช้งาน :</u> ผู้ใช้สามารถกำหนดตั้งค่าให้พนักงานสามารถปรับเปลี่ยนสิทธิ์การใช้งานในระบบได้ โดยสิทธิ์การใช้งาน จะมี อยู่ 3 รูปแบบ ดังนี้

- Employee : เห็นข้อมูลของตัวเองเท่านั้น
- Manager : เห็นข้อมูลของตัวเอง และลูกน้องในสายบังคับบัญชา
- Admin : เห็นข้อมูลทั้งหมดในระบบ
- <u>อีเมล</u> : ระบุอีเมล เพื่อที่ระบบ จะทำการ Activate อีเมลนั้น เพื่อให้ผู้ใช้ยืนยันการใช้งานโปรแกรม

Send Email to Login

: ส่งอีเมลเพื่อทำการยืนยันการใช้งาน HRCloud ผ่านอีเมลที่ผู้ใช้ระบุ

*"เมื่อระบุข้อมูลครบแล้วให้ Click เพื่อบันทึกข้อมูล" "หำกบันทึกเสร็จแล้วระบบจะแจ้งเตือนให้สร้ำงเอกสำรทดลองงำนและสัญญำจ้ำงงำน"*

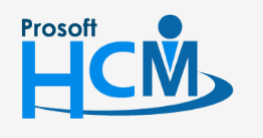

 $\bullet$  2571/1 ซอฟท์แวร์รีสอร์ท ถนนรามคำแหง แขวงหัวหมาก เขตบางกะปิ กรุงเทพฯ 10240

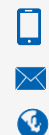

02-402-6560, 081-359-7687

### <span id="page-18-0"></span>**Personnel / ทดลองงาน**

ใช้ส าหรับบันทึกรายละเอียดที่เกี่ยวข้องกับการทดลองงานของพนักใหม่ ได้แก่ วันที่เริ่มต้น – สิ้นสุดทดลองงาน ผลการประเมินแต่ละครั้งและการอนุมัติผ่านทดลองงาน

ผู้ใช้สามารถเข้าถึงหน้าจอได้โดยเลือก "Personnel" > "ทดลองงาน" จากนั้นจะปรากฏรายชื่อพนักงานทดลองงานทั้งหมด โดยผู้ใช้สามารถเพิ่มรายชื่อได้โดย Click จากนั้นจะปรากฏหน้าจอดังรูป 

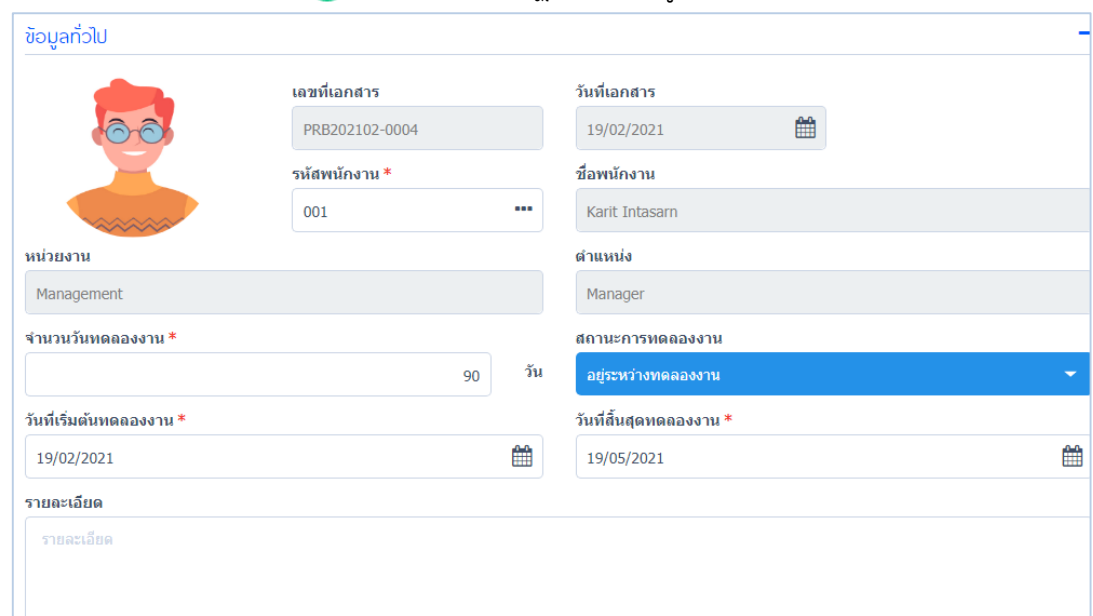

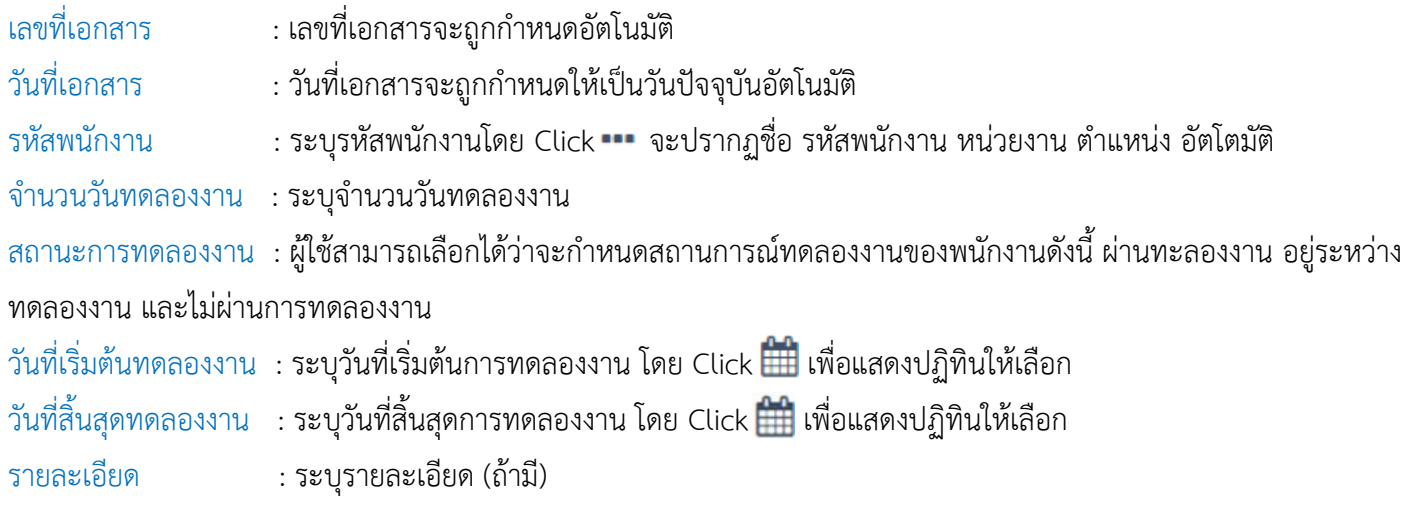

*"เมื่อบันทึกเสร็จแล้วให้Click ข้อมูลจะน ำไปแสดงในตำรำงรำยชื่อกำรทดลองงำน"*

 $\bullet$  287 หมู่ 5 ต.สันทรายน้อย อ.สันทราย จ.เชียงใหม่ 50210

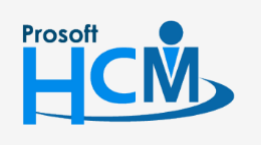

 $\bullet$  2571/1 ซอฟท์แวร์รีสอร์ท ถนนรามคำแหง แขวงหัวหมาก เขตบางกะปิ กรุงเทพฯ 10240

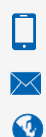

02-402-6560, 081-359-7687

support@prosofthcm.com

### <span id="page-19-0"></span>**Personnel / สัญญาจ้าง**

ใช้สำหรับบันทึกสัญญาจ้างงานกรณีที่พนักงานเข้ามาทำงานใหม่โดยการเข้าทำงานจะต้องมีการทำสัญญาจ้าง งานหรือกรณีอื่นๆ โดยมีรายละเอียดวันที่ทำสัญญา, อายุสัญญา, วันที่เริ่มต้นและสิ้นสุดสัญญา ฯลฯ และเมื่อสิ้นสุดสัญญา สามารถท าการต่อสัญญาใหม่ได้

ผู้ใช้สามาถเข้าถึงหน้าจอได้โดยเลือก "Personnel" > สัญญาจ้าง จากนั้นจะปรากฏข้อมูลรายชื่อพนักงาน สัญญาจ้างงาน โดย ผู้ใช้สามารถเพิ่มข้อมูลได้โดย Click จะปรากฏหน้าจอ ดังรูป

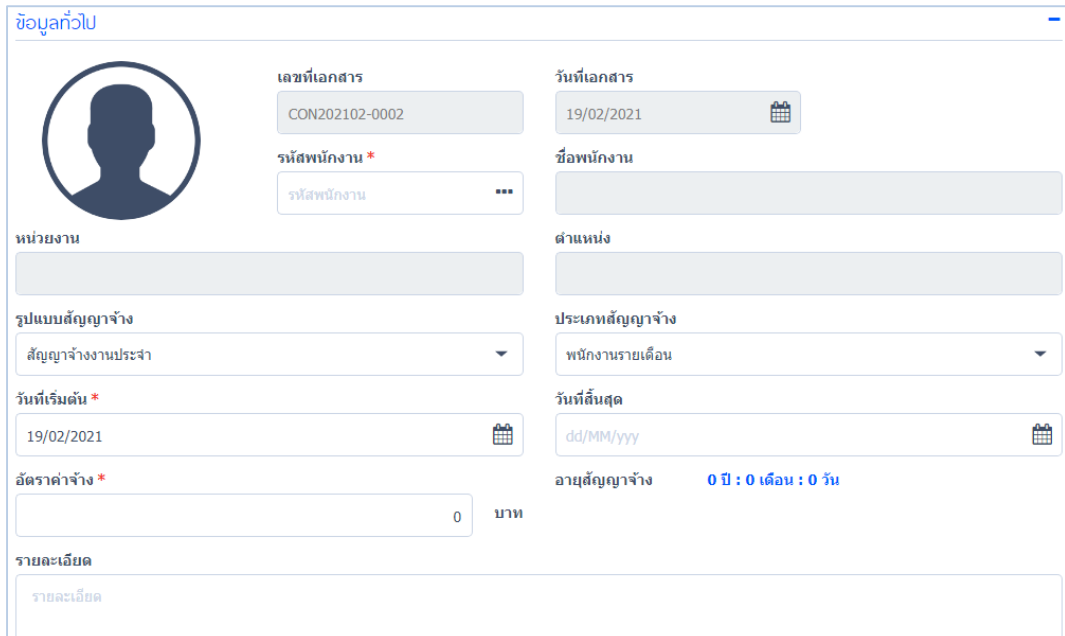

### ระบุข้อมูลในช่องที่มีเครื่องหมาย \*สีแดง ให้ครบถ้วน

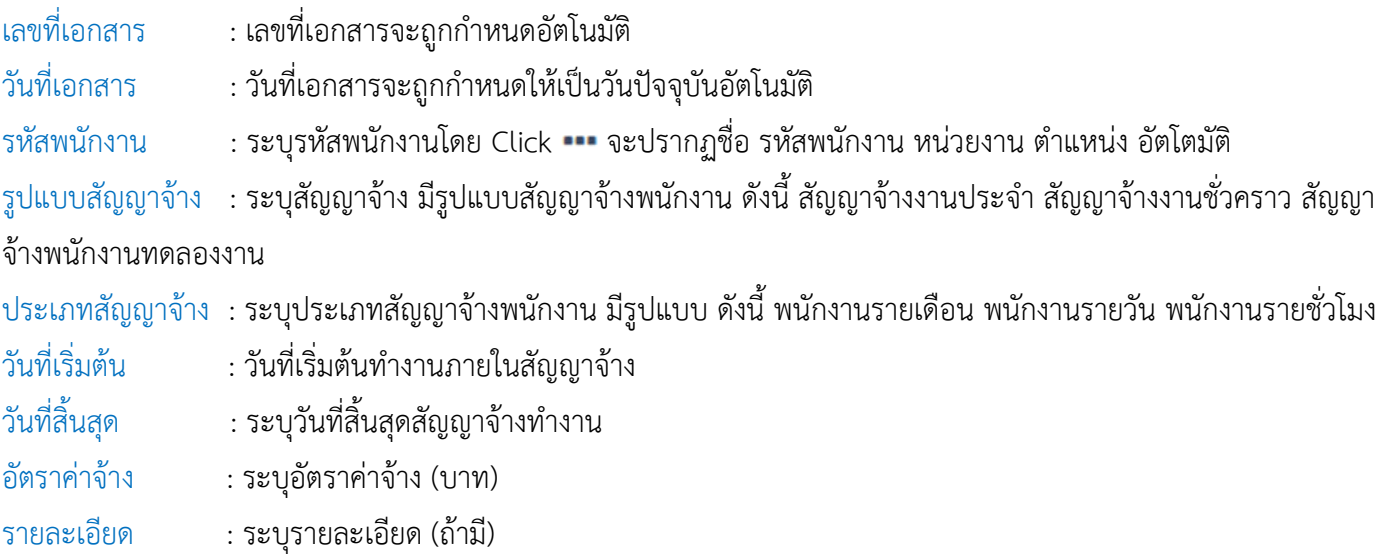

### "เมื่อบันทึกเสร็จแล้วให้ Click **D** ข้อมูลจะนำไปแสดงในตารางรายชื่อสัญญาจ้างงาน"

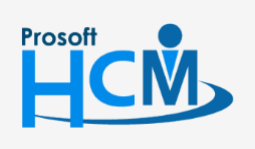

 $\bullet$  2571/1 ซอฟท์แวร์รีสอร์ท ถนนรามคำแหง แขวงหัวหมาก เขตบางกะปิ กรุงเทพฯ 10240

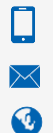

support@prosofthcm.com 02-402-6560, 081-359-7687 www.prosofthcm.com

 $\bullet$  287 หมู่ 5 ต.สันทรายน้อย อ.สันทราย จ.เชียงใหม่ 50210

### **Personnel / ปรับต าแหน่ง/เงินเดือน**

### <span id="page-20-0"></span>ใช้สำหรับบันทึกการปรับตำแหน่งและเงินเดือนของพนักงาน โดยผู้ใช้จะเข้าถึงหน้าจอได้โดยเลือก

 $\text{``Personnel''} > \text{``}$ ปรับตำแหน่ง/เงินเดือน" $> \color{red}\blacktriangleleft$  จากนั้นจะปรากฏหน้าจอปรับตำแหน่งและเงินเดือน ดังรูป

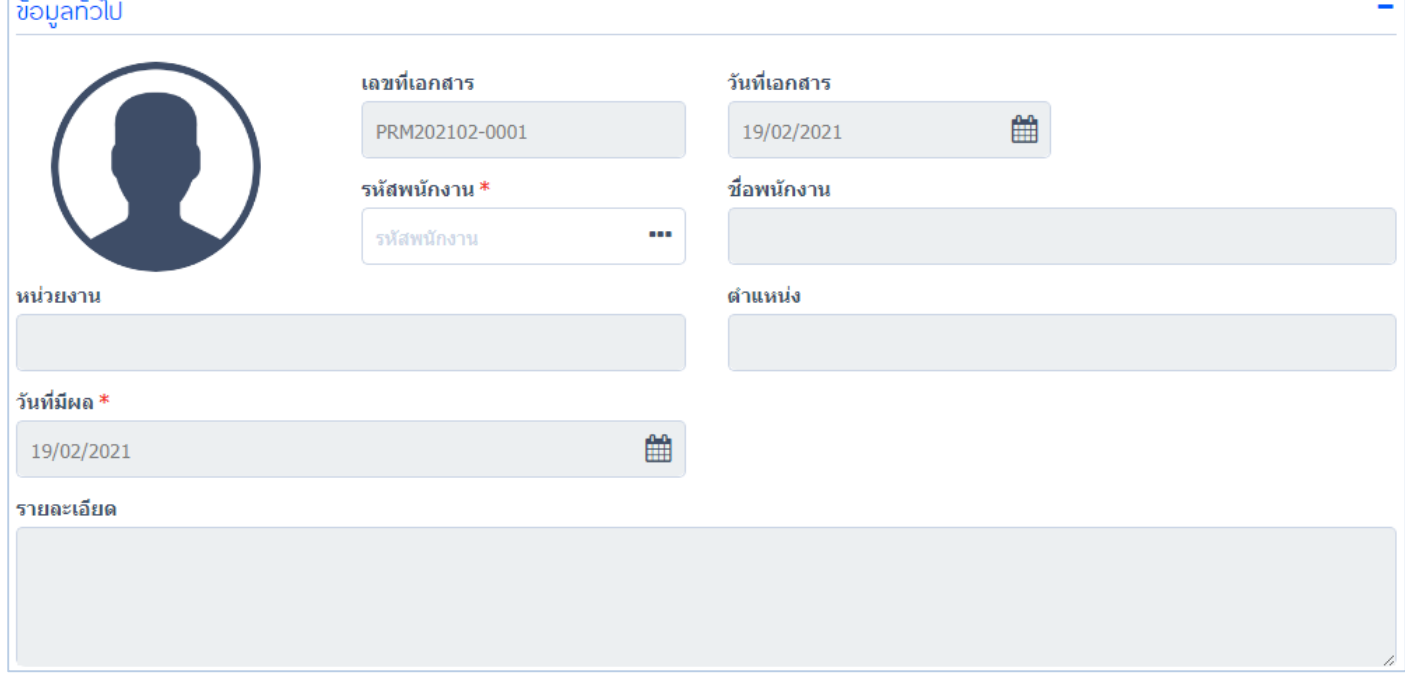

ระบุข้อมูลในช่องที่มีเครื่องหมาย \*สีแดง ให้ครบถ้วน

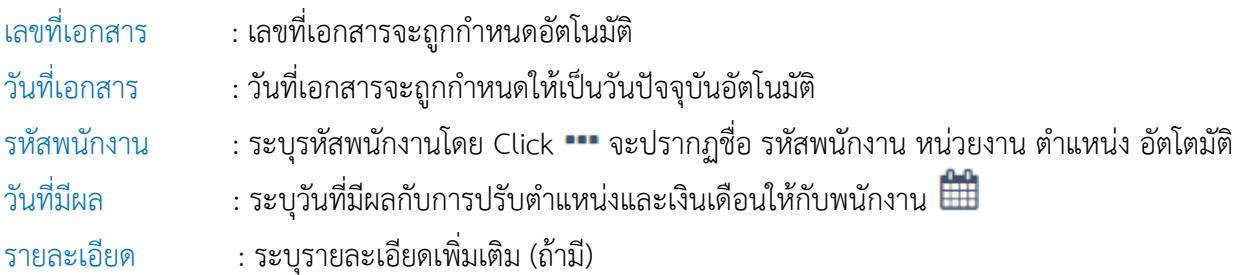

### อธิบายเพิ่มเติม

"หากต้องการให้จ่ายเงินเดือนใหม่เต็มงวด ให้ระบุวันที่มีผล เป็นวันที่เริ่มต้นงวด"

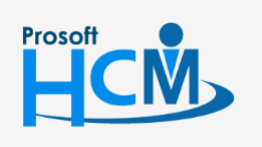

 $\bullet$  2571/1 ซอฟท์แวร์รีสอร์ท ถนนรามคำแหง แขวงหัวหมาก เขตบางกะปิ กรุงเทพฯ 10240

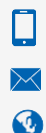

02-402-6560, 081-359-7687

19

ึการปรับอัตราค่าจ้างนั้นสามารถเลือกปรับเป็นจำนวนเงินหรือปรับเป็นเปอเซ็นต์, ซึ่งการปรับในเอกสารจะสามารถ เลือกปรับได้ 4 ประเภทการปรับ คือ ปรับประเภทพนักงาน, ปรับอัตราค่าจ้าง, ปรับหน่วยงาน และ ปรับตำแหน่ง ดังรูป

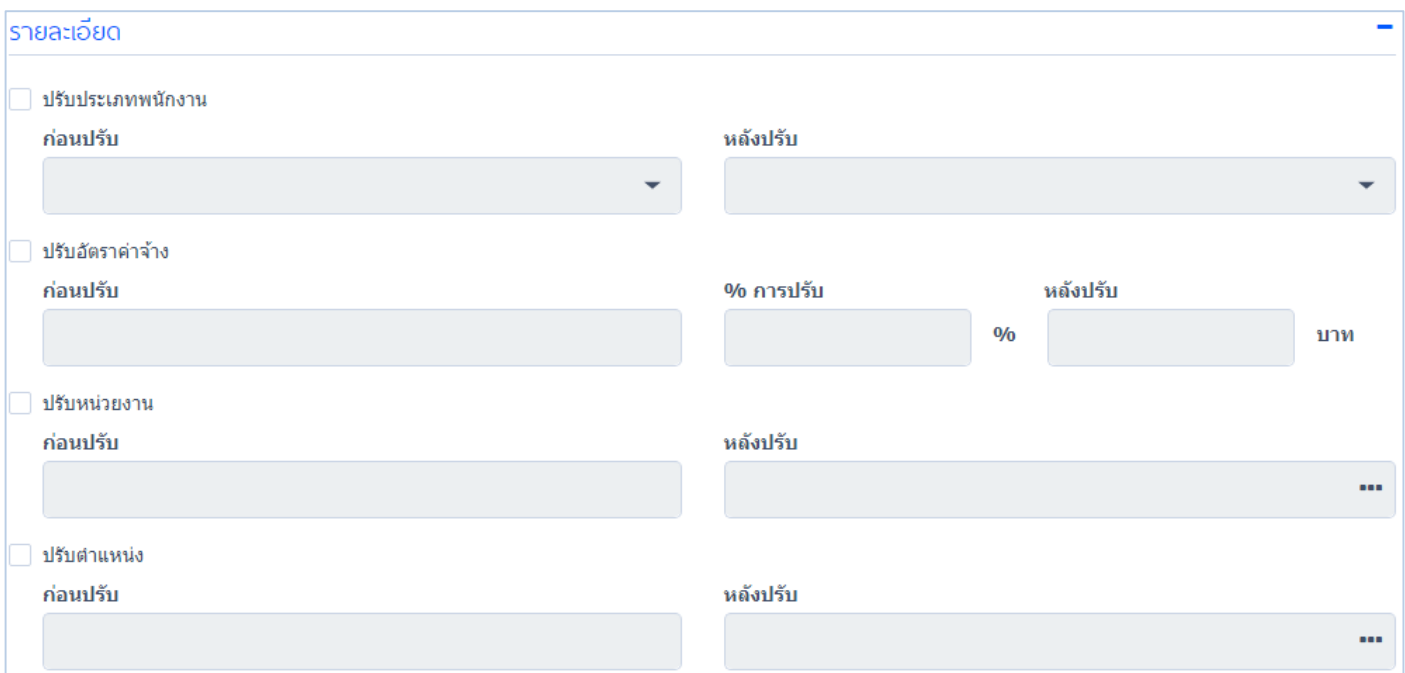

### ปรับประเภทพนักงาน

- ก่อนปรับ : แสดงประเภทพนักงานปัจจุบัน ก่อนปรับ
- หลังปรับ : เลือกแสดงประเภทของพนักงานใหม่ หลังปรับ

### ปรับอัตราค่าจ้าง

- ก่อนปรับ : แสดงอัตราค่าจ้างเดิม ก่อนปรับ
- % การปรับ : ระบุเป็น%ในการปรับอัตราค่าจ้าง
- หลังปรับ : เลือกแสดงอัตราค่าจ้างใหม่ หลังปรับ

### ปรับหน่วยงาน

- ก่อนปรับ : แสดงหน่วยงานปัจจุบันของพนักงาน ก่อนปรับ
- หลังปรับ : เลือกแสดงหน่วยงานใหม่ของพนักงาน หลังปรับ

### び ปรับตำแหน่ง

- ก่อนปรับ : แสดงตำแหน่งปัจจุบันของพนักงาน ก่อนปรับ
- ี หลังปรับ : เลือกแสดงตำแหน่งใหม่ของพนักงาน หลังปรับ

"เมื่อบันทึกการปรับตำแหน่งเงินเดือนเสร็จแล้วให้ Click **(E)** ข้อมูลจะนำไปแสดงในตารางรายชื่อการปรับตำแหน่งเงินเดือน"

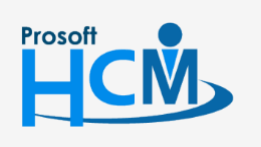

 $\bullet$  2571/1 ซอฟท์แวร์รีสอร์ท ถนนรามคำแหง แขวงหัวหมาก เขตบางกะปิ กรุงเทพฯ 10240

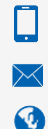

02-402-6560, 081-359-7687

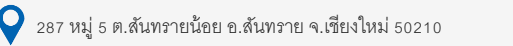

### <span id="page-22-0"></span>**Personnel / พ้นสภาพ**

 ชใช้ส าหรับบันทึกพ้นสภาพความเป็นพนักงานทั้งการพ้นสภาพ, เกษียณ, เลิกจ้าง, ถูกให้ออก หรือไล่ออก, ถึงแก่กรรม, หรือสิ้นสุดระยะเวลาการจ้างงานของพนักงานในองค์กร

ผู้ใช้สามาถเข้าถึงหน้าจอได้โดยเลือก "Personnel" > "พ้นสภาพ" จากนั้นจะปรากฏหน้ารายชื่อพนักงานที่เตรียมพ้นสภาพ ความเป็นพนักงาน โดยผู้ใช้สามารถเพิ่มเติมพนักงานที่จะพ้นสภาพได้ ให้Click จะแสดงหน้าจอดังรูป

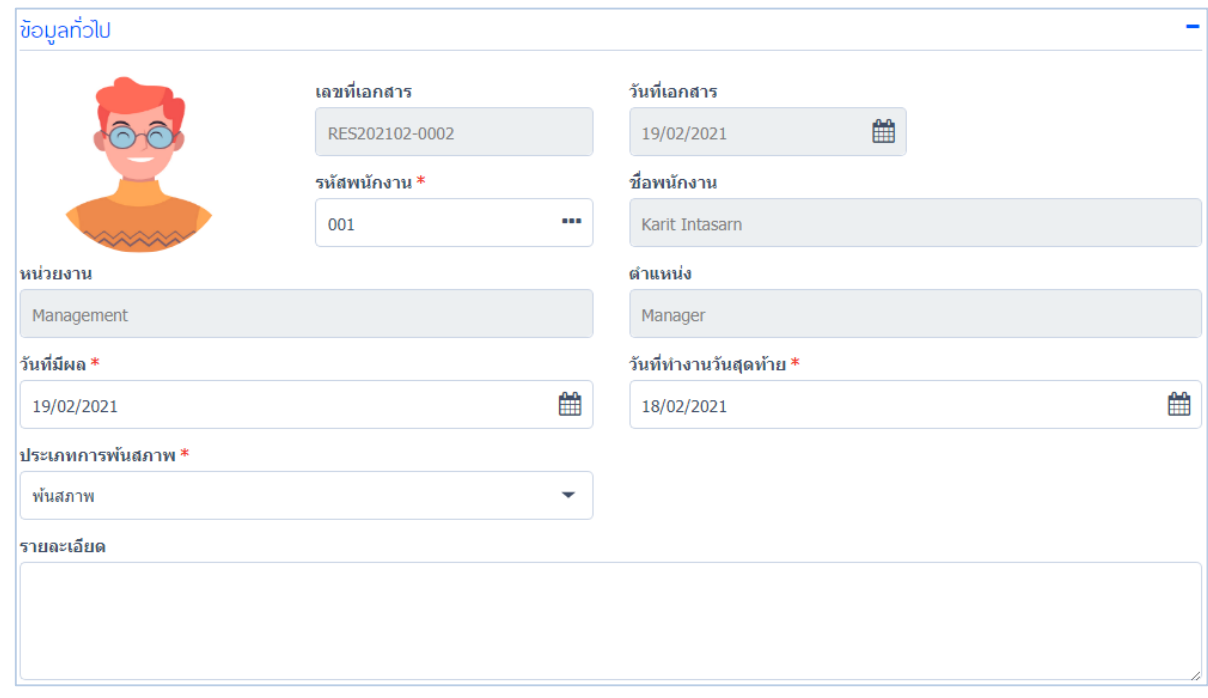

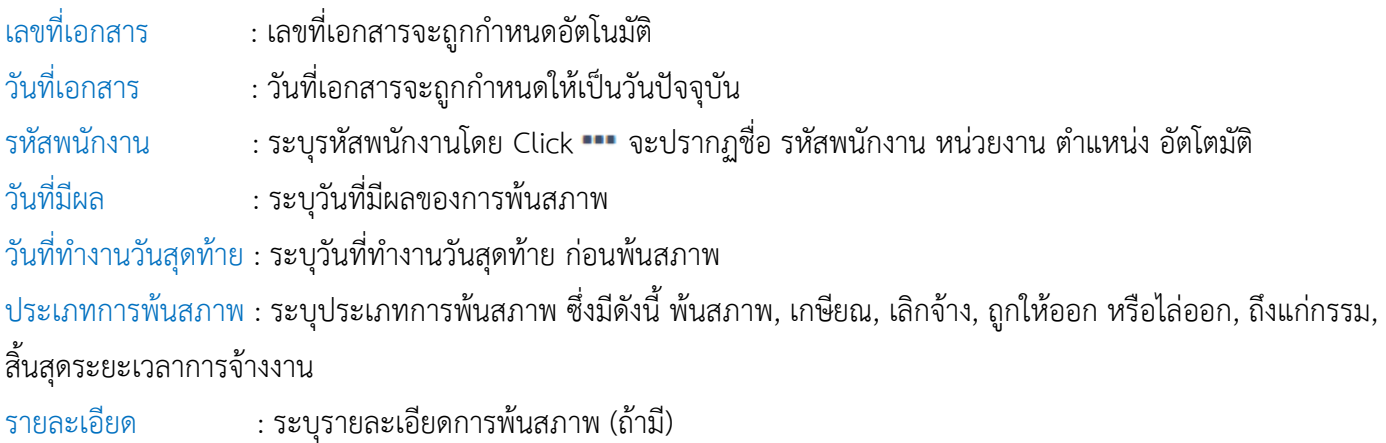

*"เมื่อระบุกำรพ้นสภำพเสร็จแล้ว ให้Click เพื่อบันทึกข้อมูล"*

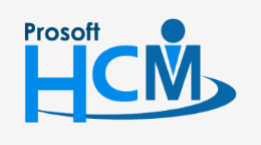

 $\bullet$  2571/1 ซอฟท์แวร์รีสอร์ท ถนนรามคำแหง แขวงหัวหมาก เขตบางกะปิ กรุงเทพฯ 10240

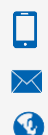

02-402-6560, 081-359-7687

support@prosofthcm.com

www.prosofthcm.com

 $\bullet$  287 หมู่ 5 ต.สันทรายน้อย อ.สันทราย จ.เชียงใหม่ 50210